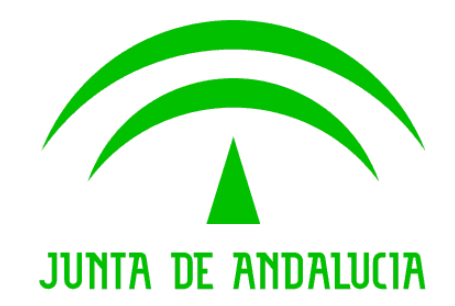

# Consejería de Hacienda y Administración Pública

Trew@ v2.0.0

Model@ v3.0.0: Manual de Usuario

Versión: v01r00 Fecha: 25/03/2011

Queda prohibido cualquier tipo de explotación y, en particular, la reproducción, distribución, comunicación pública y/o transformación, total o parcial, por cualquier medio, de este documento sin el previo consentimiento expreso y por escrito de la Junta de Andalucía.

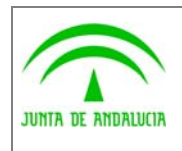

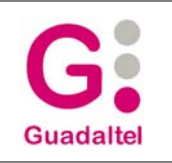

# HOJA DE CONTROL

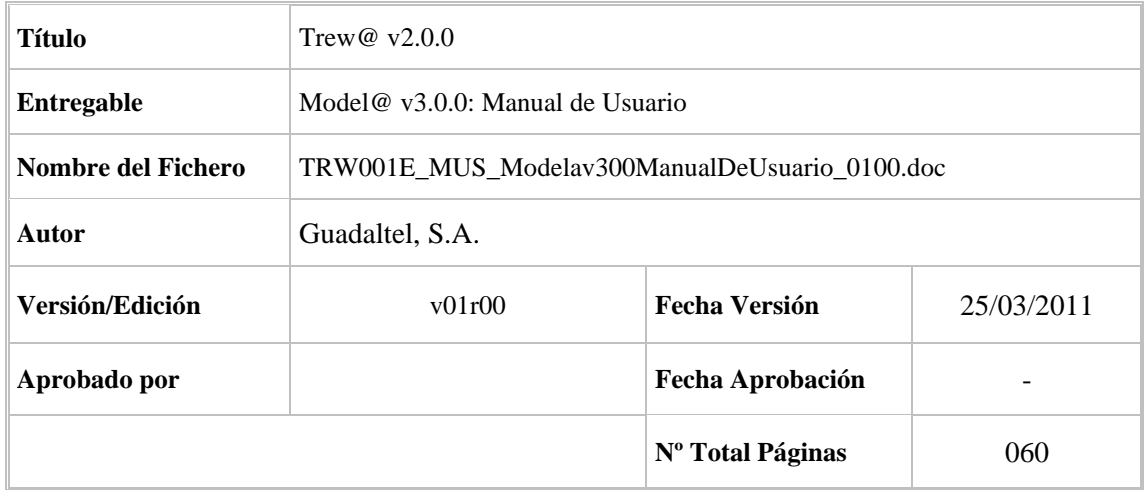

#### REGISTRO DE CAMBIOS

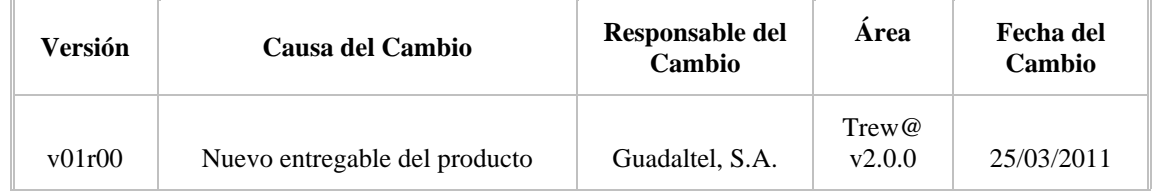

## CONTROL DE DISTRIBUCIÓN

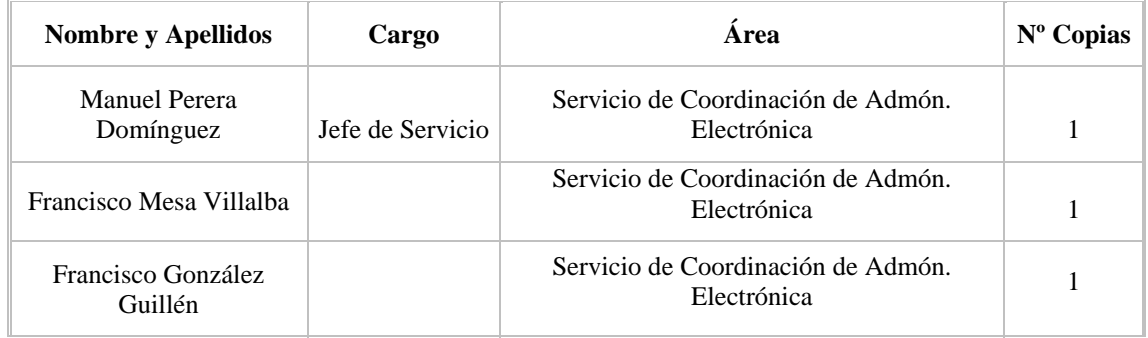

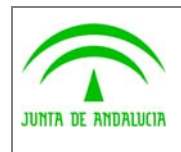

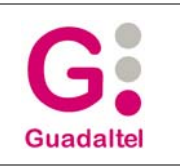

# ÍNDICE

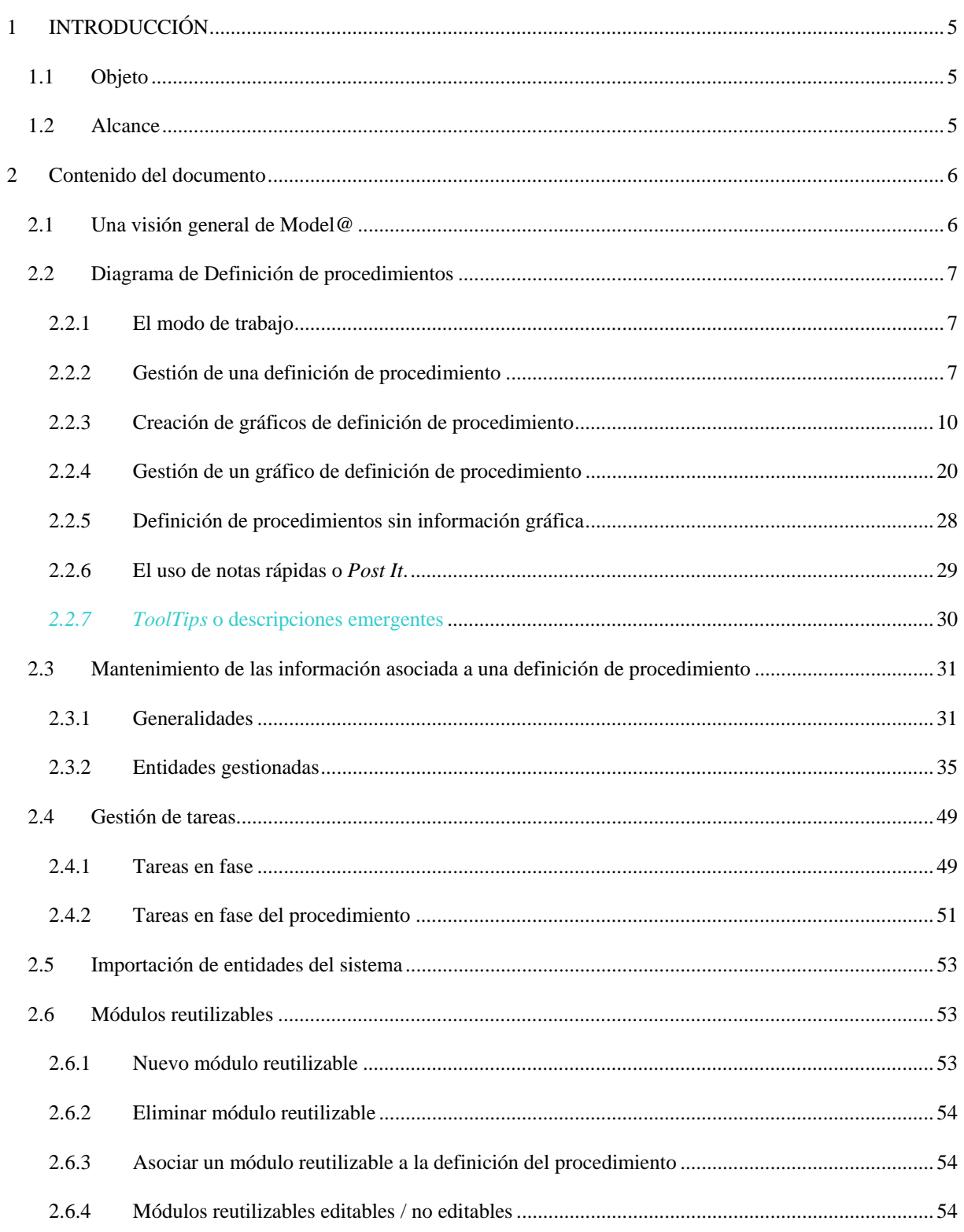

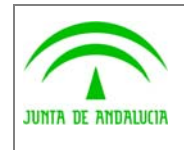

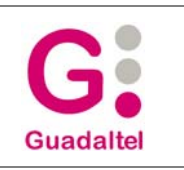

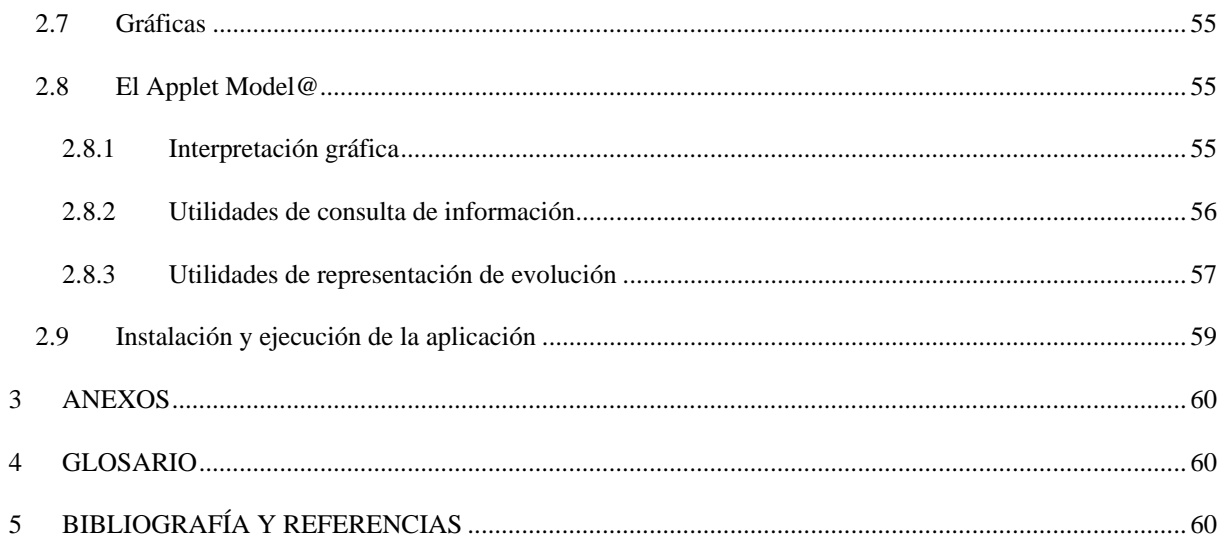

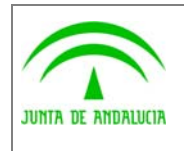

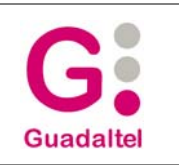

# 1 INTRODUCCIÓN

# 1.1 Objeto

Este manual tiene como objetivo ofrecer un soporte de **ayuda al usuario de Model@**, detallando las utilidades y posibilidades que ofrece la aplicación.

Model@ es una herramienta desarrollada **íntegramente en Java** que permite al usuario crear **gráficamente**, gestionar y mantener, **fuera de línea**, diagramas de definición de procedimiento, pudiendo incorporar y generar definiciones de procedimiento que sigan el **estándar w@ndA**.

Se puede considerar Model@ como una aplicación de carácter esencialmente gráfico, pero no debe olvidarse que también incluye las **funcionalidades de edición alfanumérica** necesarias para la gestión y mantenimiento de los atributos que definen los procedimientos.

# 1.2 Alcance

Este documento va **dirigido a**:

- La **dirección del proyecto** w@ndA.
- El **colectivo de usuarios y desarrolladores** de sistemas que usan Model@ como herramienta para el modelado de procedimientos según el dominio semántico w@ndA.

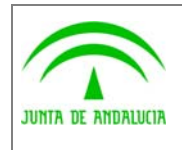

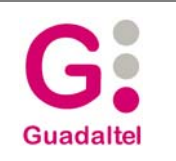

# 2 Contenido del documento

# 2.1 Una visión general de Model@

Model@ pretende ser una herramienta de ayuda en el modelado de procedimientos y en su concepción se ha orientado a seguir las directrices de modelado que describe el modelo de referencia w@ndA. En este sentido, **Model@ permite**:

- Identificación y definición de **metafases**.
- Identificación y definición de **fases**, y representación gráfica de las mismas.
- Identificación y definición de **transiciones**, y representación gráfica de las mismas, incluyendo transiciones **normales, de división, de unión, de inicio de procedimiento, y eventos** que se pueden producir en el procedimiento, **así como transiciones de fin** de módulo reutilizable.
- Definición de **perfiles de usuario**.
- Establecimiento de **perfiles en transiciones**.
- Definición de **tareas** de **manipulación de datos, generación e incorporación de documentos y otras**.
- Definición **de tipos de párrafos, variables y parámetros**.
- Definición de **tareas que deben ser realizadas en cada fase** y **asignación de perfiles**.
- Definición de **acciones, condiciones y avisos**.
- Definición de **acciones, condiciones y avisos en una transición**.
- Definición de **acciones, condiciones y avisos en tareas**.
- Control de **plazos simples y plazos compuestos**.
- Identificación, representación gráfica y tratamiento de **módulos reutilizables**.

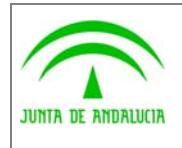

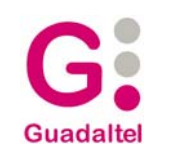

# 2.2 Diagrama de Definición de procedimientos

#### 2.2.1 El modo de trabajo

Model@ permite trabajar con archivos generados a partir de la versión v0 de Trew@, permitiendo así la adaptación de procedimientos definidos con anterioridad al nuevo modelo de datos.

Model@ trabaja con **un archivo con extensión** *xmd* de forma que se convierte en un **archivo de proyecto** sobre el que se podrá ir guardando el trabajo realizado sobre una definición de procedimiento hasta que, una vez finalizada la misma, se pueda cerrar generando entonces un **archivo de intercambio con extensión** *xml* que será el que se use realmente en el sistema w@ndA.

## 2.2.2 Gestión de una definición de procedimiento

En la parte izquierda de la **barra de herramientas superior** se encuentran un grupo de utilidades destinadas a la gestión de archivos de definición de procedimiento. En los siguientes apartados se describen dichas utilidades.

#### 2.2.2.1 Crear una nueva definición de procedimiento

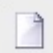

Permite iniciar la creación de un **nuevo diagrama** de definición de procedimiento. Al pulsar el botón aparecerá una pantalla desde la que se podrá incluir toda la información referente al procedimiento.

#### 2.2.2.2 Cambiar las propiedades de una definición de procedimiento

Teniendo activa una definición de procedimiento, se podrán **cambiar o consultar sus propiedades** en cualquier momento accediendo a la opción de *Propiedades* a través del menú *Definición de procedimiento*.

#### 2.2.2.3 Abrir una definición de procedimiento existente

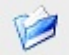

Utilidad para **abrir una definición de un procedimiento guardada** con anterioridad. Al pulsar el botón, mediante un diálogo de selección se tendrá que elegir un fichero (con extensión *xml*, o con extensión *xmd*) que contenga la información referente a la definición de procedimiento que se desea abrir.

Al abrir la definición del procedimiento, el título de la aplicación se actualizará mostrando la ruta y el fichero de la definición actualmente en uso, para que, en todo momento, el usuario sepa sobre que fichero está trabajando.

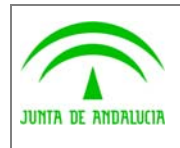

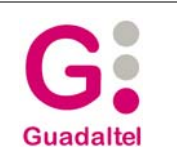

#### *2.2.2.3.1 Histórico de ficheros abiertos o utilizados recientemente*

En el menú *Definición de procedimiento* **se muestran ahora los 4 últimos ficheros a los que el usuario accedió** desde la aplicación, facilitando así la localización de ficheros recientes y utilizados sin tener que acceder a ellos desde el método tradicional de exploración de archivos. Un clic sobre alguno de estos ficheros mostrados en el menú provoca su apertura y carga en la aplicación Model@.

#### *2.2.2.3.2 Apertura de ficheros mediante arrastre*

Desde la versión 3 de Model@, la aplicación está preparada para abrir ficheros o carpetas mediante arrastre. Es decir, desde el explorador de ficheros de su sistema podrá seleccionar un fichero *xml* o *xmd* (o una carpeta que contenga un fichero de este tipo) y podrá arrastrarlo hasta Model@, que tratará de abrirlo del mismo modo que si se hubiera utilizado la apertura clásica de un diagrama de definición de procedimiento.

## 2.2.2.4 Guardar una definición de procedimiento

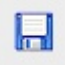

Utilidad para **salvar los cambios realizados** en la definición de procedimiento actual que se está desarrollando:

Al utilizar este botón, se debe seleccionar la ruta e indicar el nombre de un fichero (con extensión *xmd*) donde guardar la información referente a la definición de procedimiento que se desea salvar.

También se podrán **guardar los cambios estableciendo otro archivo de salida**, haciendo uso de la utilidad **Guardar como** de la barra de herramientas:

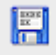

Una vez indicada la ruta y el nombre del fichero, en las siguientes ocasiones que utilicemos la opción *Guardar* no se nos volverá a requerir tal información y siempre guardará sobre el fichero y ruta actual, es decir, el que muestra el título de la aplicación.

#### 2.2.2.5 Limpiar un diagrama de definición de procedimiento

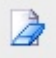

Utilizando este botón, se podrán **eliminar todos los elementos gráficos** actualmente presentes en el lienzo. Por precaución, la aplicación pedirá confirmar la operación mediante un cuadro de diálogo estándar.

**Nota:** Eliminar los elementos gráficos del lienzo actual **no implica eliminar los distintos elementos** (metafases, fases, transiciones, etc.) **asociados a la definición de procedimiento actual**. Esta opción únicamente elimina los gráficos.

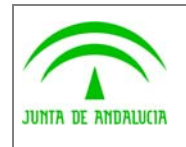

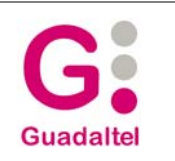

## 2.2.2.6 Validar y Cerrar una definición de procedimiento

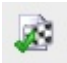

Con esta utilidad **se podrá conocer el estado de preparación de nuestra definición de procedimiento** ante un eventual cierre de definición para su posterior importación en un sistema Trew@. Además, el proceso de validación eliminará aquellos gráficos sin fases ni transiciones asociadas que hayan podido quedar aislados en el diagrama.

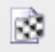

Con esta utilidad **se podrá preparar un archivo** *xml* **de definición de procedimiento preparado para poder importarlo en un sistema Trew@**. El usuario podrá seleccionar el archivo de salida a generar de forma que una vez establecido, se pueda disparar el proceso de generación. Esta opción incluye la anterior, es decir, un cierre de definición implica una validación previa de la misma.

En ambos procesos se realizarán algunas validaciones sobre el contenido de la definición y los resultados se irán visualizando sobre la tabla de resultados existente en la ventana (que ha sido ampliada para facilitar su lectura y que ahora incluye filtros para poder visualizar sólo los elementos de tipo aviso o error), de forma que se pueda tener una idea de cómo finalizó el proceso y de si es necesaria tomar alguna medida según el resultado. La simbología que aparecerá en dicha tabla será la siguiente:

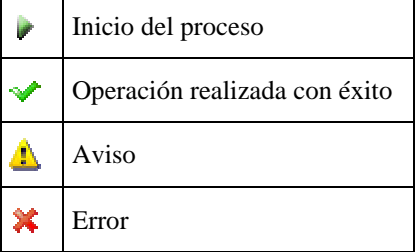

**El proceso de cierre de la definición de procedimiento copiará en la ruta de salida todos aquellos archivos referenciados en la definición del procedimiento de plantillas, párrafos del tipo de documento, plantillas de Office asociadas al tipo de documento, etc.** Además realizará validación para asegurar que no se hayan quedado nodos de división sin enlaces a fases finales establecidos ni transiciones sin gráfico asociado y se comprobará que transiciones y tareas tengan asociados sus correspondientes perfiles.

Cuando un archivo no haya podido ser copiado del origen al destino, se informará de la incidencia, y en todo caso el proceso lo intentará localizar tanto en la ruta de trabajo actual de la definición del procedimiento (allí donde esté el archivo *xmd*) como en la ruta de destino.

**Se recomienda revisar en todo caso los archivos exportados junto con la definición** sobre todo en caso de que se hayan producido avisos o errores.

**Nota:** Existe la opción de compresión de archivos al cerrar la definición.

**Nota:** Todos los archivos que se asocien a una definición de procedimiento quedarán referenciados a la ruta local del equipo donde se esté realizando la definición.

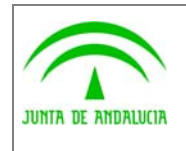

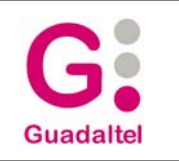

## 2.2.3 Creación de gráficos de definición de procedimiento

## 2.2.3.1 Trabajando con gráficos de fase

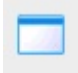

Mediante esta opción, disponible en la barra de herramientas lateral, se accede a la pantalla de **mantenimiento de fases**, donde se podrá seleccionar una o varias **fases para representarlas gráficamente mediante un gráfico en el lienzo**. Es decir, la diferencia entre acceder a la pantalla de mantenimiento de fases mediante este botón y no mediante el menú de *Mantenimiento de Información – Fases* es que este botón permite incluir un gráfico para la fase que se seleccione en la pantalla de mantenimiento.

#### *2.2.3.1.1 Creación interactiva de gráficos de fase*

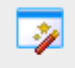

Pulsando esta opción de la barra de herramientas, se activa la **creación de gráficos de fase de forma interactiva**: En este modo, el usuario podrá crear gráficos de fase pulsando sobre el área de visualización con el botón izquierdo del ratón. En cada clic de ratón se irá creando un nuevo gráfico de fase con nombre de fase por defecto (se va incrementando a medida que se van creando) y asociándole una metafase por defecto que puede ser configurada por el usuario.

#### *2.2.3.1.2 Establecimiento de la metafase por defecto*

Si no existen metafases por defecto, la utilidad para la creación interactiva de gráficos de fase creará una metafase por defecto: "Metafase 1" que posteriormente podrá ser editada para modificar sus propiedades a través del mantenimiento de metafases.

Para realizar el establecimiento de la metafase por defecto, tan sólo deberá **marcar la casilla** *metafase por defecto* en la metafase que desee, en la pantalla de *Mantenimiento de Información - Metafases.* 

**Nota**: la actual metafase por defecto aparecerá con letras negritas en la lista.

#### *2.2.3.1.3 Definición de colores para las metafases*

Desde la pantalla de *Mantenimiento de Información - Metafases* el usuario puede establecer un **color por defecto con el que se visualizarán los gráficos de fase asociados a una misma metafase**, de forma que estos se vean con la misma representación en el gráfico.

**Nota:** Esta definición de color afecta a todas las fases de la misma metafase. Si se desea modificar el color de alguna fase en concreto para distinguirla de las demás, se puede modificar el color de la misma a través del menú de propiedades de la fase.

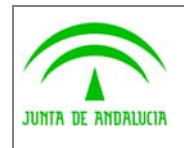

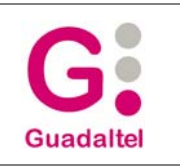

#### *2.2.3.1.4 Propiedades del gráfico de fase*

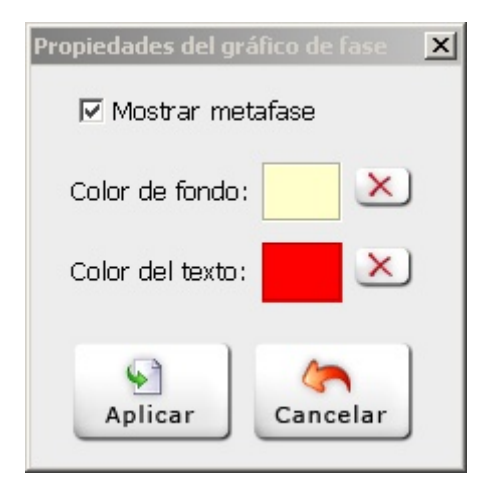

Pulsando con el **botón derecho del ratón sobre un gráfico de fase**, se podrá acceder a la opción de *Propiedades del gráfico*. De esta forma el usuario podrá establecer algunas características asociadas al gráfico actual seleccionado.

Están habilitadas las siguientes opciones:

- **Mostrar metafase**: Por defecto aparece activa. Su desactivación provoca que desaparezca la información del nombre de la metafase en el gráfico de fase. Su activación vuelve a hacer que aparezca el nombre de la metafase sobre el gráfico de fase.
- **Color de caja**: Pulsando sobre el correspondiente recuadro coloreado, se puede establecer el color de caja por defecto para el gráfico de fase. Este color establecido prevalece sobre el color asociado a la metafase, por lo que si se quiere volver a mostrar el gráfico con el color de metafase, se tendrá que desasociar previamente el color seleccionado en el gráfico desde esta misma pantalla.
- **Color de texto**: Pulsando sobre el correspondiente recuadro coloreado, se puede establecer el color de caja por defecto para el gráfico de fase. Este color establecido prevalece sobre el color asociado a la metafase, por lo que si se quiere volver a mostrar el gráfico con el color de metafase, se tendrá que desasociar previamente el color seleccionado en el gráfico desde esta misma pantalla.

#### *2.2.3.1.5 Asignando una metafase a la fase*

Pulsando con el **botón derecho del ratón sobre un gráfico de fase**, se podrá acceder a la opción de *Asignar metafase*. De esta forma el usuario podrá **establecer la metafase para la fase asociada al gráfico** actual seleccionado. Esto es aplicable a un conjunto de gráficos de fase seleccionados.

#### *2.2.3.1.6 Editando el nombre de la fase*

Haciendo **doble clic sobre un gráfico de fase** se habilita la edición del nombre de la fase, de forma que se puede modificar directamente a través del gráfico. Pulsando la tecla *Enter* se confirmará el nuevo nombre.

#### *2.2.3.1.7 Editando las propiedades de la fase*

Pulsando con el **botón derecho del ratón sobre un gráfico de fase**, se podrá acceder a la opción de *Propiedades*. De esta forma el usuario podrá editar las propiedades de las fases seleccionadas, permitiéndose su modificación.

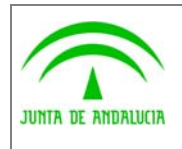

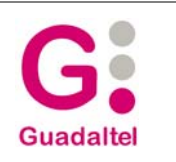

Además, se puede acceder a las propiedades mediante la pulsación de la tecla *Enter*, sin tener que acceder desde el menú contextual.

## *2.2.3.1.8 Eliminando un gráfico de fase*

Pulsando con el **botón derecho del ratón sobre un gráfico de fase**, se podrá acceder a la opción *Eliminar*. De esta forma el usuario podrá eliminar un gráfico de fase.

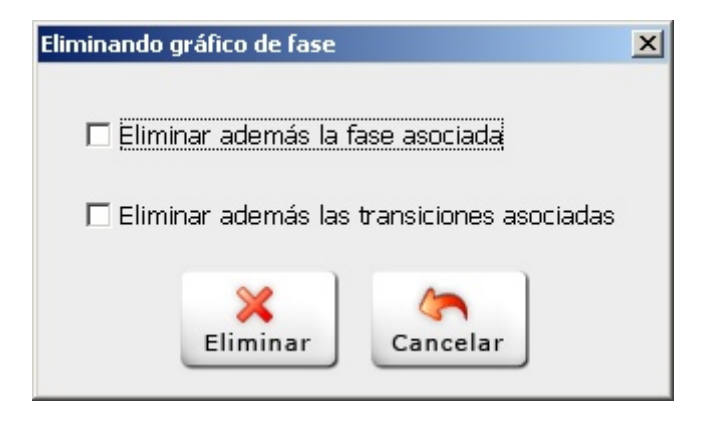

A la hora de eliminar un gráfico de fase **se permitirá eliminar la fase asociada si ésta ya no tuviese utilidad**. Igualmente **se podrán eliminar las transiciones en las que aparece involucrada la fase que se va a eliminar**. Para esto el usuario activará las casillas correspondientes en la ventana que le aparecerá a la hora de eliminar el gráfico de fase.

Se ha habilitado la **eliminación múltiple**, de modo que el usuario podrá seleccionar varios gráficos y proceder a su eliminación, mostrándose sólo una vez la pantalla de propiedades de la eliminación. Al confirmar, se procederá a eliminar todos los gráficos seleccionados basándose en las opciones de eliminación determinadas por el usuario en el diálogo, aplicando dichas opciones a aquellos gráficos que las permitan.

Se puede acceder a la opción de eliminación mediante la pulsación de la tecla *Suprimir*, sin tener que acceder desde el menú contextual.

#### *2.2.3.1.9 Número de gráficos asociados a una fase*

En la **esquina superior izquierda de los gráficos de fase** se muestra el número de gráficos asociados a dicha fase en el procedimiento activo, siempre y cuando este número sea mayor a 1. En el siguiente gráfico de ejemplo, el número 2 mostrado en la esquina superior izquierda, nos está informando de la existencia de dos gráficos asociados a la fase *Revisión Previa* en el procedimiento activo.

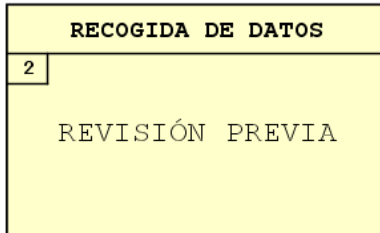

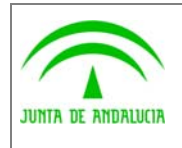

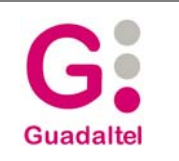

## 2.2.3.2 Trabajando con gráficos de transición

#### *2.2.3.2.1 Generalidades*

**La gestión de los gráficos de transición difiere considerablemente de la gestión de los gráficos de fase**.

Mientras que los gráficos de fase se crean partiendo de fases ya existentes, la creación de gráficos de transición supone el camino inverso, es decir, **el único modo para dar de alta una transición será creándola previamente de forma gráfica**. Desde la v2.4.0 existe la **creación rápida de gráficos de transición**, para ello sólo hay que tener presionada la tecla Control cuando se haga el doble clic de cierre del gráfico, con ello se indicaran valores por defecto en los atributos obligatorios. Dichos valores podrán ser editados con posterioridad.

#### *2.2.3.2.2 Propiedades del gráfico de transición*

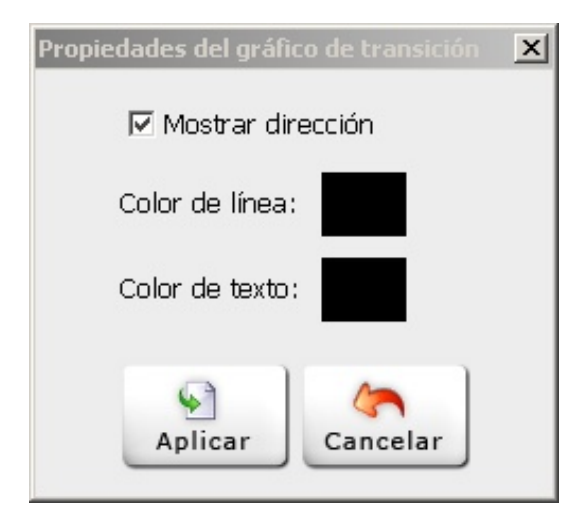

Pulsando con **el botón derecho del ratón sobre un nodo de un gráfico de transición**, se podrá acceder a la opción de *Propiedades del gráfico*. De esta forma el usuario podrá establecer algunas características asociadas al gráfico actual seleccionado, pudiendo determinar si desea mostrar la flecha de dirección y determinar el color de la línea y del texto asociado al gráfico de transición.

#### *2.2.3.2.3 Validar o invalidar una transición*

Pulsando con el **botón derecho del ratón sobre un gráfico de transición**, se podrá acceder a la opción de *Válida*. De esta forma el usuario podrá marcar una transición como válida (valor por defecto) o no válida.

Las transiciones marcadas como *No válidas* **aparecerán en el diagrama con una línea discontinua**.

#### *2.2.3.2.4 Editando la etiqueta de la transición*

Haciendo **doble clic sobre la etiqueta de un gráfico de transición** se habilita la edición de la etiqueta de la transición, de forma que se puede modificar directamente a través del gráfico. Pulsando *Enter* al finalizar se provocará la actualización del nuevo valor para la etiqueta de la transición.

#### *2.2.3.2.5 Editando las propiedades de transiciones*

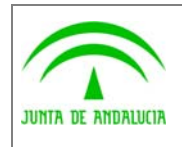

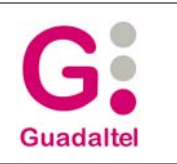

Pulsando con **el botón derecho del ratón sobre un nodo de un gráfico de transición**, se podrá acceder a la opción de *Propiedades*. De esta forma el usuario podrá editar las propiedades de la transición seleccionada, permitiéndose su modificación.

Se puede acceder a las propiedades mediante la pulsación de la tecla *Enter*, sin tener que acceder desde el menú contextual.

#### *2.2.3.2.6 Eliminando un gráfico de transición*

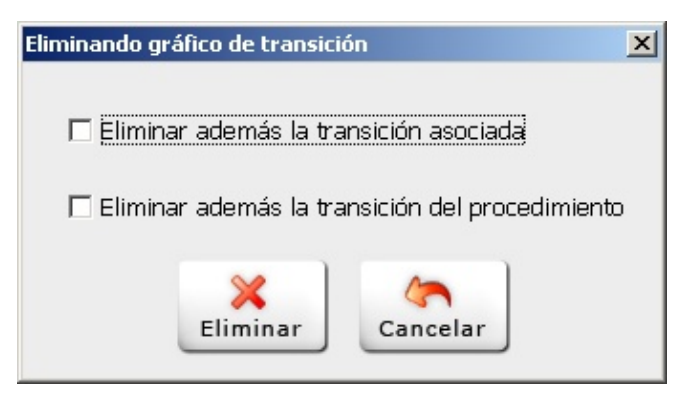

Pulsando con el **botón derecho del ratón sobre un nodo de un gráfico de transición**, se podrá acceder a la opción de *Eliminar*. De esta forma el usuario podrá eliminar un gráfico de transición, **permitiéndose eliminar la transición asociada** (si no se elimina la transición asociada, siempre se podrá recomponer accediendo a la opción de pintado automático de transición).

Se ha habilitado la **eliminación múltiple**, de modo que el usuario podrá seleccionar varios gráficos y proceder a su eliminación, mostrándose sólo una vez la pantalla de propiedades de la eliminación. Al confirmar, se procederá a eliminar todos los gráficos seleccionados basándose en las opciones de eliminación determinadas por el usuario en el diálogo, aplicando dichas opciones a aquellos gráficos que las permitan.

Se puede acceder a la opción de eliminación mediante la pulsación de la tecla *Suprimir*, sin tener que acceder desde el menú contextual.

#### *2.2.3.2.7 Gestionando acciones, condiciones, avisos y perfiles sobre una transición*

Pulsando con el **botón derecho del ratón sobre un nodo de un gráfico de transición**, se podrá acceder a las opciones de *Acciones, Condiciones, Avisos y Perfiles* de forma que el usuario podrá establecer condiciones, acciones, avisos y perfiles sobre la transición actual seleccionada.

Gráficamente las transiciones mostrarán un gráfico asociado indicando si tienen o no acciones, condiciones, avisos y perfiles asociados:

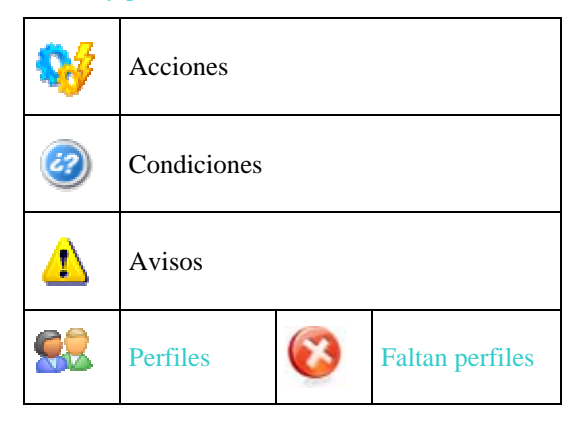

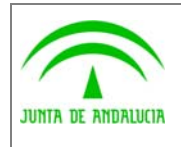

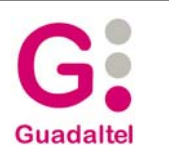

**La visualización de los iconos** de acciones, condiciones, avisos y perfiles en transición **se puede gestionar a través de las opciones** *Mostrar gráficos de acciones, Mostrar gráficos de condiciones, Mostrar gráficos de avisos y Mostrar gráficos de perfiles* del menú de *Configuración* de la aplicación.

## *2.2.3.2.8 Establecimiento de plazo simple*

Pulsando con el **botón derecho del ratón sobre un nodo de un gráfico de transición**, se podrá acceder a la opción *Plazo simple*, desde la que el usuario podrá establecer el plazo sobre la fase cuando se entre en la misma desde la transición actual. Los atributos que componen un plazo simple son:

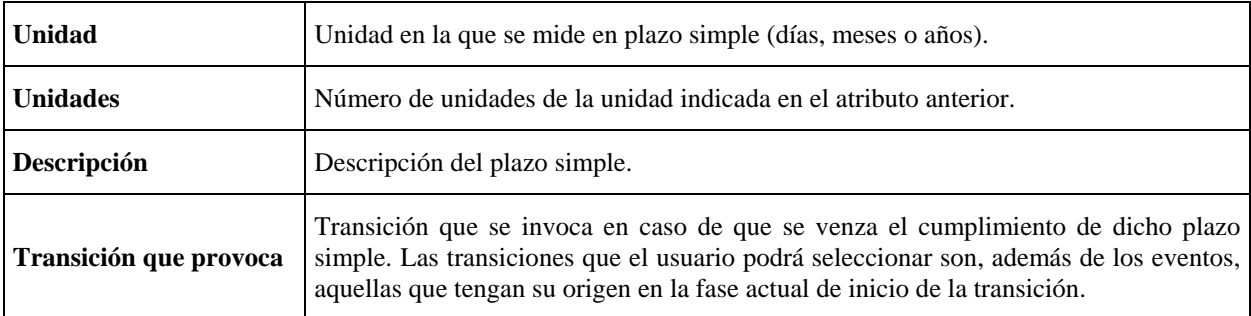

#### *2.2.3.2.9 Estableciendo el número máximo de ocurrencias*

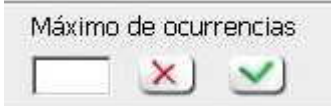

Mediante clic con el **botón derecho del ratón sobre los gráficos de transición** se puede acceder a la opción para el establecimiento del número máximo de ocurrencias permitida para una transición, es decir, **el número máximo de veces que se puede dar la transición en la tramitación**.

Para asignar un valor al número de ocurrencias se introducirá un valor en la casilla de edición y se pulsará el botón de confirmación. Para desasociar un valor asignado previamente se pulsará el botón marcado con el aspa rojo.

Si así estuviere marcado en las propiedades del gráfico, **los gráficos de transición añadirán como sufijo de la etiqueta de transición el número máximo de ocurrencias para esa transición**, de modo que se pueda consultar este dato de forma gráfica y rápida:

*Etiqueta\_De\_Transicion <<Nº\_Ocurrencias>>* 

#### *2.2.3.2.10 Modificación gráfica de extremos de transición*

**El extremo gráfico inicial y final de un gráfico de transición** ya existente **puede ser modificado** de modo semigráfico utilizando el menú contextual del gráfico de transición (clic con el botón derecho sobre el gráfico de transición) y seleccionando *Cambiar extremo inicial o Cambiar extremo final*.

No obstante, al modificar el extremo inicial o final de una transición **tenemos que tener en cuenta las combinaciones soportadas**, ya que no todos los gráficos del diagrama son extremos válidos para nuestra transición y ello viene determinado por el tipo de transición que estamos modificando.

La siguiente tabla muestra las combinaciones válidas, estableciendo para cada tipo de transición sus nuevos posibles extremos gráficos. La columna de la izquierda muestra el tipo de transición, la columna central mostrará los posibles extremos iniciales válidos para ese tipo de transición, y la columna de la derecha muestra los posibles extremos finales válidos para ese tipo de transición:

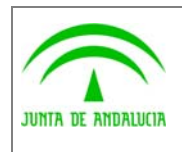

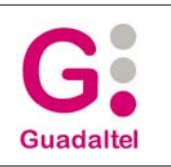

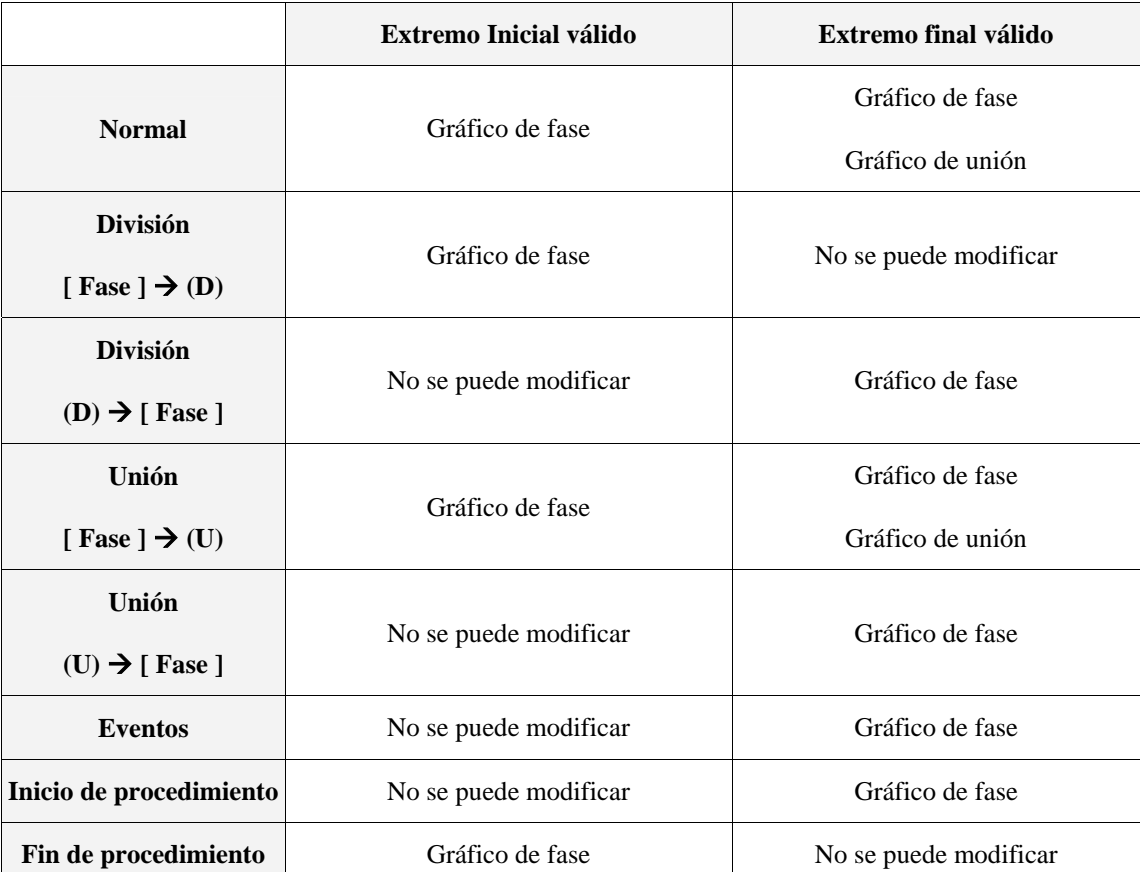

## 2.2.3.3 Transiciones normales

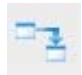

Mediante esta opción, disponible en la barra de herramientas lateral, se pueden **crear gráficos asociados a transiciones de tipo** *normal*.

Para crear una transición de este tipo:

Activar la opción.

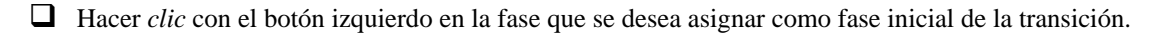

 Finalmente, terminar con un doble *clic* de ratón en la fase que se quiere asignar como fase final de la transición.

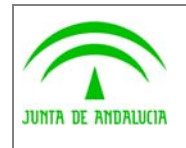

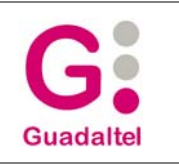

## 2.2.3.4 Transiciones de unión

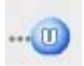

Mediante esta opción, disponible en la barra de herramientas lateral, se pueden **crear gráficos asociados a transiciones de tipo** *unión*.

Para crear una transición de este tipo:

- Activar la opción.
- Hacer *clic* con el botón izquierdo del ratón en la zona del lienzo donde se desea crear el nodo de unión.

Enlazar el nodo de unión con la fase de destino mediante un doble *clic* en la fase seleccionada.

- Activar la opción para crear transiciones de tipo normal.
- Enlazar tantas fases iniciales (*clic* en la fase elegida) al nodo de unión creado (doble *clic* en el nodo) como sean necesarias.

#### 2.2.3.5 Transiciones de división

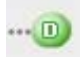

Mediante esta opción, disponible en la barra de herramientas lateral, se pueden **crear gráficos asociados a transiciones de tipo** *división***.**

Para crear una transición de este tipo:

- $\Box$  Activar la opción.
- Hacer *clic* con el botón izquierdo del ratón en la fase que se desea asignar como fase inicial de la transición.
- Hacer *clic* con el botón izquierdo del ratón en la zona del lienzo donde se quiere crear el nodo de división.
- Activar la opción para crear transiciones de tipo normal.
- Enlazar el nodo de división (*clic* en el nodo) con tantas fases finales (doble *clic* sobre la fase elegida) como sean necesarias.

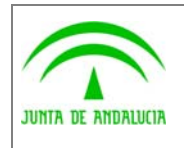

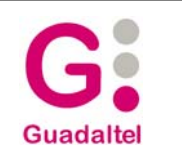

## 2.2.3.6 Trabajando con gráficos de inicio y final de procedimiento

#### *2.2.3.6.1 Inicio de procedimiento*

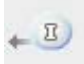

Mediante esta opción, disponible en la barra de herramientas lateral, se pueden **crear gráficos asociados a transiciones del tipo** *inicio de procedimiento*.

Para crear una transición de este tipo:

- Activar la opción.
- Hacer *clic* con el botón izquierdo del ratón en la zona del lienzo donde se desee crear el nodo de inicio.
- Terminar con un doble *clic* sobre la fase seleccionada como destino.

#### *2.2.3.6.2 Fin de procedimiento*

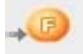

Mediante esta opción, disponible en la barra de herramientas lateral, se pueden **crear gráficos asociados a transiciones del tipo** *fin de procedimiento*.

Para crear una transición de este tipo:

 $\Box$  Activar la opción.

- □ Hacer *clic* con el botón izquierdo del ratón sobre la fase seleccionada como origen.
- Terminar con un doble *clic* sobre la zona del lienzo donde se desee crear nuestro nodo de finalización.

**Nota:** Este tipo de gráficos tiene sentido en los módulos reutilizables.

#### 2.2.3.7 Trabajando con eventos

#### *2.2.3.7.1 Evento que hace salir*

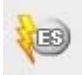

Mediante esta opción, disponible en la barra de herramientas lateral, se pueden **crear gráficos asociados a transiciones del tipo** *evento que hace salir* (Aquellos que hacen terminar la fase o fases actuales que se están tratando en el procedimiento, enviando al expediente a una nueva fase).

Para crear una transición de este tipo:

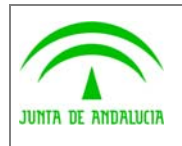

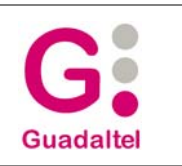

- Activar la opción.
- Hacer *clic* con el botón izquierdo del ratón sobre la zona del lienzo donde se desee crear el nodo de evento que hace salir.
- Terminar con un doble *clic* sobre la fase seleccionada como destino.

#### *2.2.3.7.2 Evento que no hace salir*

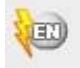

Mediante esta opción, disponible en la barra de herramientas lateral, se puede **crear gráficos asociados a transiciones del tipo** *evento que no hace salir* (Aquellos que no hacen terminar la fase o fases actuales).

Para crear una transición de este tipo:

Activar la opción.

- Hacer *clic* con el botón izquierdo del ratón sobre la zona del lienzo donde quiere crear nuestro nodo de evento que no hace salir.
- Terminar con un doble *clic* sobre la fase seleccionada como destino.

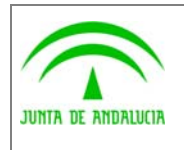

## 2.2.4 Gestión de un gráfico de definición de procedimiento

## 2.2.4.1 Propiedades del gráfico

En el menú *Configuración -> Propiedades del gráfico* podremos gestionar propiedades del gráfico desde una pantalla como ésta:

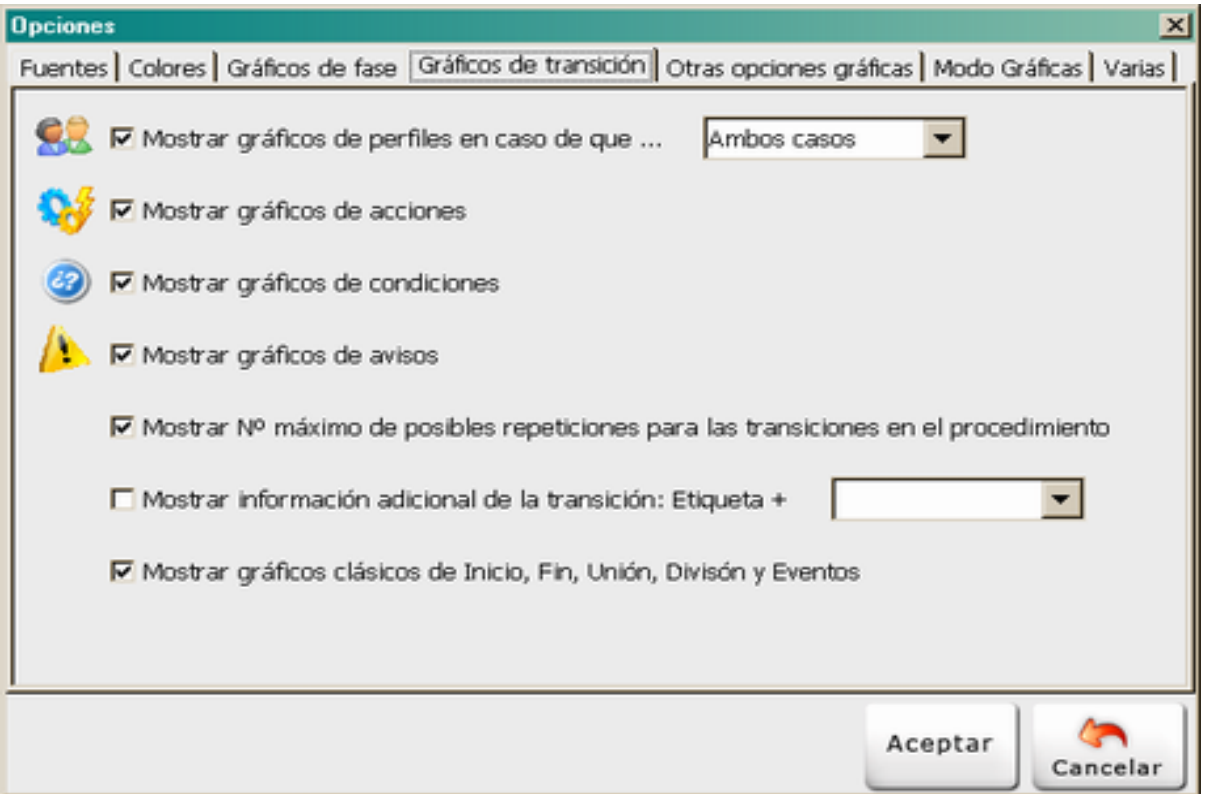

Distribuidas en pestañas se encuentras múltiples opciones de configuración que **serán almacenadas de forma que la aplicación recuerde los valores que estableció el usuario la última vez que utilizó Mode@**.

#### *2.2.4.1.1 Fuentes*

En esta pestaña se podrá definir el tipo de letra que se desea utilizar para:

- Gráficos de fase y texto de las metafases.
- Gráficos de transición.
- Notas rápidas.
- *Tooltips* o descripciones emergentes.

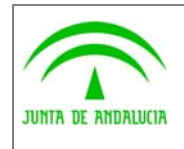

#### *2.2.4.1.2 Colores*

En esta pestaña se podrá definir el color que se desea utilizar para:

- **T** Fondo del lienzo o diagrama.
- Fondo de la ficha de *tooltips* o descripciones emergentes.
- Texto de la ficha de *tooltips* o descripciones emergentes.

#### *2.2.4.1.3 Gráficos de fase*

En esta pestaña se podrá determinar si se desea mostrar o no sobre el gráfico de fase:

- $\Box$  Iconografía de tareas de manipulación de datos.
- Iconografía de tareas de generación de documentos.
- Iconografía de tareas de incorporación de documentos.
- $\Box$  Iconografía de tareas de tipo otros.
- Número de gráficos asociados a la misma fase (en caso de haber más de uno).
- Sombra para el gráfico de fase y en caso afirmativo su grosor.

#### *2.2.4.1.4 Gráficos de transición*

En esta pestaña se podrá determinar si se desea mostrar o no sobre el gráfico de transición:

- Iconografía de perfiles de transición en caso de existir, no existir, ambos casos o nunca.
- $\Box$  Iconografía de acciones.
- **I** Iconografía de condiciones.
- $\Box$  Iconografía de avisos.
- Número máximo de posibles repeticiones de la transición en el procedimiento.
- **Información adicional** (descripción, descripción fecha o etiqueta larga) con la etiqueta de transición.
- $\Box$  Gráficos clásicos de inicio, fin, unión, división y eventos.

#### *2.2.4.1.5 Otras opciones gráficas*

En esta pestaña se podrá determinar si se desea:

 $\Box$  Mostrar un aviso al visualizar por primera vez una definición de procedimiento si se detectan transiciones asociadas pero no dibujadas. Este aviso permitirá además, incluir las transiciones asociadas pero no dibujadas.

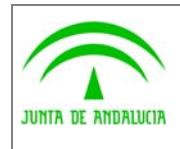

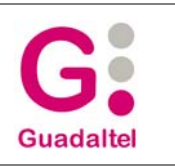

 Mostrar los *tooltips* o descripciones emergentes sólo si se hace clic con el botón derecho sobre el icono correspondiente.

#### *2.2.4.1.6 Modo Gráficas*

En esta pestaña el usuario podrá indicar el número de elementos que desea ver por página en cada gráfica (para facilitar así la lectura de las mismas).

#### *2.2.4.1.7 Varias*

En esta pestaña se podrá determinar si se desea:

- Mostrar un aviso antes de salir de la aplicación como medida de seguridad para evitar salir sin salvar.
- Mostrar el diálogo de salvar al salir de la aplicación.
- $\Box$  Marcar por defecto los reutilizables como editables.
- Indicar la marca delimitadora de variables que se utilizará para analizar automáticamente las variables de las plantillas Open Office que se asocien a los tipos de documento.
- Establecer la codificación utilizada para generar el fichero xml/xmd, pudiendo elegir entre ISO-8859-1 y UTF-8. Esta nueva opción facilitará la portabilidad de procedimientos entre diferentes plataformas, evitando problemas con tildes y otros caracteres especiales.

#### 2.2.4.2 Utilidades de Zoom y desplazamiento

En la parte central de la barra de herramientas superior se encuentran un grupo de **utilidades destinadas a la interacción con las coordenadas, escala y extensión de nuestra vista actual**. Así, aparecen lo siguientes botones:

#### *2.2.4.2.1 Zoom a la extensión*

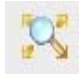

Este botón ofrece la posibilidad de pasar de la vista actual **a una vista que permita ver el conjunto de elementos gráficos presentes**, de forma que todos y cada uno de estos elementos estén visibles simultáneamente en el área de visionado.

#### *2.2.4.2.2 Activar zoom*

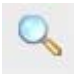

Al activar este botón, se podrá **ampliar o reducir la escala** actual pulsando y manteniendo el botón izquierdo del ratón sobre el área de visionado.

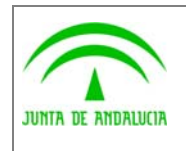

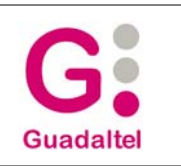

#### *2.2.4.2.3 Zoom de ventana*

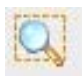

Al activar este botón, se **podrá ampliar o reducir la escala actual centrando la vista sobre el área que se delimite**. Para delimitar un área bastará con pulsar y mantener presionado el botón izquierdo del ratón sobre el área de visionado mientras se arrastra el ratón.

#### *2.2.4.2.4 Acercar*

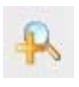

Al pulsar este botón se producirá una **reducción automática en la escala**.

Un efecto similar se produce si, mientras presionamos la tecla *Control,* utilizamos el *scroll* del ratón en dirección de avance.

#### *2.2.4.2.5 Alejar*

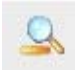

Al pulsar este botón se producirá una **ampliación automática en la escala**.

Un efecto similar se produce si, mientras presionamos la tecla *Control,* utilizamos el *scroll* del ratón en dirección de retroceso.

#### *2.2.4.2.6 Activar desplazamiento*

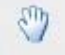

Al activar este botón se habilita la posibilidad de **desplazamiento por el área de visionado** manteniendo la escala. Para ello se tendrá que pulsar y mantener el botón izquierdo del ratón sobre el área de visionado.

#### 2.2.4.3 Localización de elementos gráficos

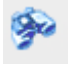

Al activar este botón se muestra el **localizador de elementos** que consiste en una barra situada en la parte derecha de la aplicación a través de la cual se puede acceder a la localización de elementos dentro de un diagrama de definición de procedimientos. Este panel es ahora redimensionable, no de tamaño fijo.

Existen dos formas de localizar los elementos: Localización de fases y localización de transiciones.

#### *2.2.4.3.1 Localizando gráficos de fase*

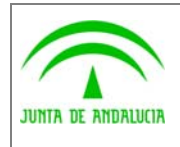

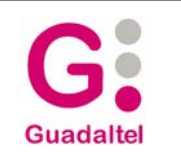

Para **localizar un gráfico de fase** se activará la pestaña de *Fases* en el localizador.

El árbol está organizado por metafases, de forma que se tendrá que acceder a la metafase y dentro de esta a la fase correspondiente. Para cada fase existirán tantos gráficos asociados como se hayan definido de forma que para localizarlo se desplegará el árbol de esa fase y se seleccionará el gráfico deseado, pulsando posteriormente el botón *Localizar*. Haciendo doble *clic* sobre el elemento también se producirá la localización.

#### *2.2.4.3.2 Localizando gráficos de transición*

Para **localizar un gráfico de transición** se activará la pestaña de *Transiciones* en el localizador.

El árbol está organizado por transiciones y por eventos. Para localizar una transición o un evento se desplegará la rama correspondiente y se accederá al elemento que se desee localizar. Con el elemento activo se pulsará el botón *Localizar* o se hará un doble clic sobre el mismo para localizarlo.

#### 2.2.4.4 Selección de elementos gráficos

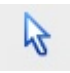

Al activar este botón **se podrán seleccionar los elementos gráficos presentes en el área de visionado**, para ello sólo se tendrá que hacer *clic* sobre el elemento gráfico que se desea seleccionar. La selección de elementos gráficos tendrá como objetivos más comunes el **redimensionar dichos elementos, modificar su posición en el área de visionado para una mejor organización del mismo**, acceder a su **menú contextual**, etc.

Existen dos tipos de selección múltiple de elementos gráficos

- Selección por arrastre: El usuario arrastra el puntero del ratón sobre el lienzo mientras mantiene presionado el botón izquierdo del ratón. Todo gráfico que se enmarca en el rectángulo que se va dibujando queda seleccionado.
- $\Box$  Selección uno a uno: El usuario hace clic sobre los gráficos que desea seleccionar mientras mantiene presionada la tecla *Shift*.

#### 2.2.4.5 Aplicar patrón de tamaño y de alineado

Cuando se tiene seleccionado más de un gráfico, Model@ ofrece dos funcionalidades muy útiles basadas en un elemento común: **Un gráfico patrón** o de referencia.

El gráfico patrón o de referencia será aquél sobre el que el usuario active su menú contextual (clic de botón derecho de ratón sobre el gráfico) y se utilizará para:

- Mediante la opción *Alinear*, alinear la coordenada X de los gráficos seleccionados a la izquierda, centro, derecha, del gráfico patrón, o la coordenada Y a la superior, medio o inferior del gráfico patrón.
- Mediante la opción *Igualar tamaño*, igualar el ancho, alto, o ambos de los gráficos seleccionados al ancho, alto o ambos del gráfico patrón.

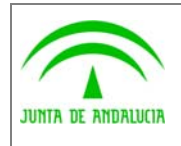

Trew@ v2.0.0

Model@ v3.0.0: Manual de Usuario

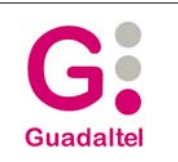

## 2.2.4.6 Trabajando con nodos de una transición

Teniendo activada la utilidad de selección (descrita en el apartado anterior), si se selecciona un nodo (o vértice) de una transición y se hace clic con el botón derecho del ratón sobre dicho nodo, se hará visible un menú en el que, además de las opciones comunes disponibles para todos los gráficos de transición, aparecerán las opciones de *Eliminar punto* y *Añadir punto*. Mediante dichas utilidades se podrá gestionar el número de nodos (o vértices) del gráfico de transición

#### *2.2.4.6.1 Nodos de inicio y de fin de transición.*

**Los vértices** de inicio y fin de transición (sirven de nexo de unión entre la transición y las fases de inicio y fin de la misma) **pueden moverse libremente siempre y cuando no se salgan del área que delimita la fase a la que están anclados**. El movimiento de estos nodos estará marcado por los bordes de la fase, que servirán de guías o *raíles* sobre los que corren dichos nodos.

Además**, existe un control automático que evita que una transición corte la superficie de una fase**. Para ello, los nodos de inicio y fin, en caso de detectar que se va a cortar la superficie de la fase, se ajustan automáticamente al punto de corte. La siguiente figura ilustra este control: La punta de la flecha se ajustará automáticamente al punto de corte.

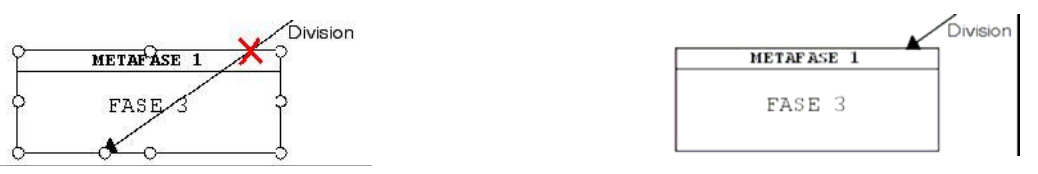

## 2.2.4.7 Trabajando con la vista de referencia

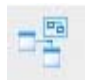

Este botón proporciona una utilidad denominada *vista de referencia*:

Consiste en **proporcionar al usuario una utilidad donde podrá observar en todo momento el esquema completo de la definición gráfica actual así como el área de visibilidad aplicada** en este momento a dicho gráfico (representada mediante un foco azul, y transparente, superpuesto).

Además, usando este *foco de visibilidad* de la vista de referencia se pueden lograr los mismos efectos que ejercen las utilidades de *zoom* y desplazamiento sobre la vista.

Con la vista de referencia se puede trabajar realizando las siguientes acciones:

- Redimensionamiento del *foco de visibilidad:* De esta manera se refrescará la vista principal de la aplicación mostrando el nuevo área a visualizar.
- Desplazamiento del *foco de visibilidad:* Moviendo el foco de visibilidad de la vista de referencia, se refrescará la vista principal visualizando el área indicada.
- *Zoom* sobre la vista de referencia: La vista de referencia presenta una barra a través de la cual se puede acercar o alejar el contenido de la vista de referencia. E*ste zoom no afectará nunca a la vista principal*.

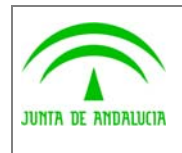

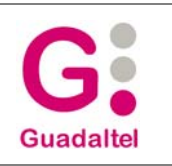

En la siguiente imagen se puede observar el aspecto de la aplicación cuando se muestra la vista de referencia:

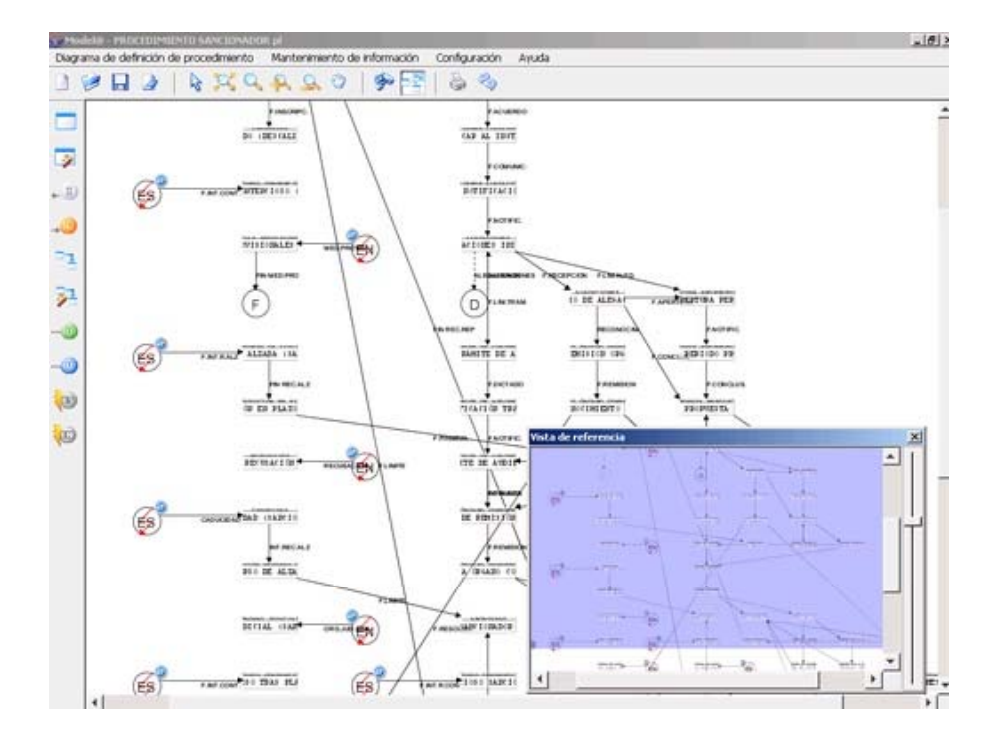

## 2.2.4.8 Impresión de la definición del procedimiento

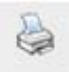

Pulsando el botón para la impresión se abrirá una pantalla para la configuración de impresión, desde la que se podrá configurar la impresión, a través de la opción *Configurar página* y lanzarla a través de la opción *Imprimir*.

El usuario podrá determinar si desea imprimir la **vista actual de pantalla o el área total del diagrama** del procedimiento con sólo seleccionar la opción deseada.

La ventana muestra un icono con un papel indicando la orientación actual seleccionada, ya sea vertical u horizontal.

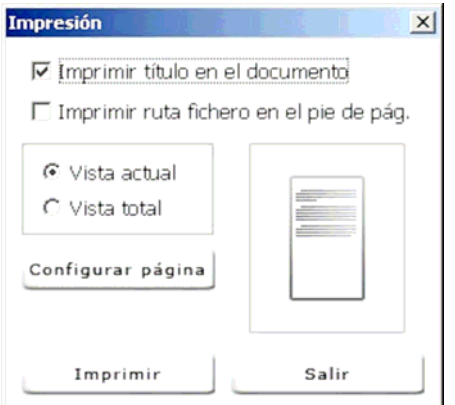

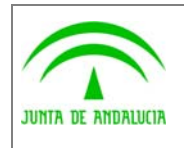

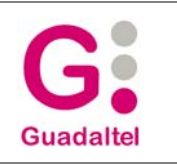

El usuario podrá indicar si desea imprimir el **título del procedimiento** en la cabecera del documento, así como la **ruta física asociada al procedimiento** en el pie de página. Ambas opciones se activan o desactivan mediante los dos *checks* situados en la parte superior de la pantalla de impresión.

## 2.2.4.9 Exportar la definición del procedimiento como una imagen

A través de la opción *Guardar imagen* del menú *Diagrama de definición de procedimiento* se puede obtener una **imagen en formato** *jpg* **del diagrama de definición de procedimiento** actual.

Se puede salvar una imagen de **la vista total del procedimiento o sólo de la vista actual**. Además, si el tamaño de la imagen desbordara los recursos del equipo, la aplicación reducirá automáticamente el tamaño de la misma hasta conseguir adaptarla a los recursos disponibles.

#### 2.2.4.10 Salida impresa de informes

Desde la v2.2.0 de la aplicación, mediante el menú *Configuración -> Logotipo informes* **el usuario podrá establecer el logotipo de cabecera que se utilizará para los informes que puede generar la aplicación** (disponibles en el menú *Definición de procedimiento):*

#### *2.2.4.10.1 Informe de procedimiento*

Informe que visualizará la **información referente a la definición de procedimiento actual, incluyendo éste los atributos del procedimiento, ficha, plantillas, normativas y plazos**.

#### *2.2.4.10.2 Informe guía del procedimiento*

**Informe detallado para cada una de las fases existentes**, incluyéndose la siguiente información:

- $\Box$  Nombre y descripción de la fase
- $\Box$  Metafase a la que pertenece
- $\Box$  Transiciones de entrada y salida de la fase con sus perfiles, acciones, condiciones y avisos.
- Lista de tareas con sus perfiles, acciones, condiciones y avisos.

Este informe puede ser configurado a través de una pantalla de configuración que aparecerá a la hora de seleccionar la opción, permitiéndose a través de esta decidir qué información se desea sacar en el mismo. Los elementos que se incluyen en el informe se muestran ordenados alfabéticamente para facilitar su localización.

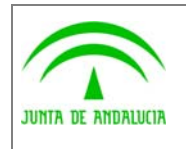

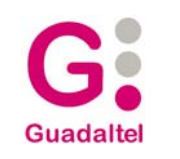

## 2.2.5 Definición de procedimientos sin información gráfica

## 2.2.5.1 Representación gráfico automática

Al abrir una definición de procedimiento existente puede aparecer el siguiente mensaje:

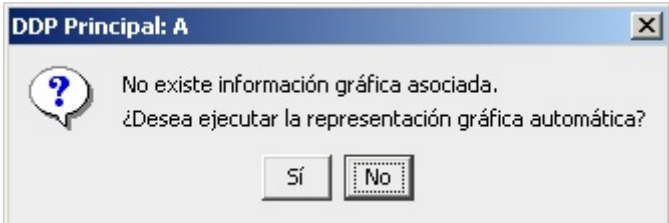

Este mensaje se muestra porque el fichero *xml*, seleccionado para **cargar la definición de procedimiento, no contiene información gráfica asociada**.

La aplicación ofrece la **posibilidad de ejecutar una representación gráfica automática** tomando como base los datos alfanuméricos que contiene el fichero *xml* seleccionado. En caso de utilizarse esta representación automática la aplicación aplicará una distribución automática de los elementos en el lienzo.

También existe la posibilidad de que al cargar el procedimiento se muestre este otro mensaje:

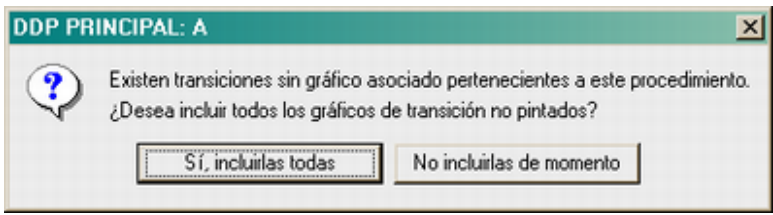

En este caso el procedimiento sí cuenta con información gráfica, pero la aplicación avisa de que hay transiciones que, estando asociadas al procedimiento, no cuentan con un gráfico dibujado en el diagrama. El usuario puede determinar si desea incluir dichas transiciones en el diagrama en ese momento.

## 2.2.5.2 Seleccionar transición para su pintado automático

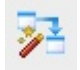

Mediante esta utilidad, **el usuario podrá pintar las transiciones existentes pero que no tienen un gráfico asociado** en procedimiento actual.

Al usar esta utilidad, se mostrará una pantalla donde se pueden seleccionar las transiciones que se quieren representar gráficamente. Antes de acceder a esta pantalla el usuario determinará que tipo de filtro desea aplicarle, dependiendo de si desea mostrar:

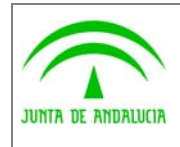

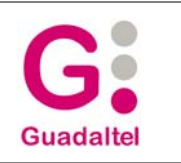

- Las transiciones del procedimiento actual que no tiene gráfico asociado en el diagrama actual.
- Todas las transiciones disponibles en el catálogo, incluyendo la de reutilizables, que no tienen gráfico asociado en el diagrama actual.

La selección puede ser individual (transición a transición) o múltiple (varias transiciones a la vez), de modo que una selección de todas las transiciones tendrá el mismo efecto que ejecutar la representación gráfica automática ofrecida al cargar el fichero.

#### 2.2.6 El uso de notas rápidas o Post It.

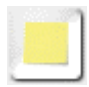

Desde la versión 2.3.0 de la aplicación, el usuario podrá **añadir notas rápidas** (también conocidas como *Post It*) al gráfico. El proceso es parecido al de creación rápida de gráficos de fase. Los aspectos más importantes que deben saberse sobre estas notas rápidas son:

- Soportan un texto de **500 caracteres**.
- Puede ser de dos tipos: **Asociadas o no asociadas**. Es decir, se podrán añadir sobre el lienzo (serán de color amarillo) o asociadas (de color anaranjado) a un gráfico en concreto (por ejemplo un gráfico de fase).
- Al seleccionar una nota rápida asociada a un gráfico concreto, éste parpadeará para mostrar claramente a qué gráfico está asociada la nota.
- Al eliminar un elemento gráfico se eliminarán sus notas asociadas.
- **No serán importadas y mantenidas una vez se importen en la base de datos**. Es decir, **no son elementos w@ndA u otro tipo de elemento que sirva para definir el procedimiento**. Deben entenderse como una herramienta auxiliar de apoyo al modelador de procedimientos, permitiéndole ,mientras lo elabora, mantener posibles dudas, consultas, labores a realizar, etc.
- **Por tanto, estas notas estarán disponibles en aquellos** *xml y xmd* **que no provengan de una exportación desde** las Pantallas de Administración, sino que hayan sido generados por Model@.
- Desde el menú *Configuración Mostrar notas rápidas* se podrán mostrar u ocultar de forma rápida todas las notas presentes en el diagrama. Esto puede ser muy útil para, por ejemplo, ocultarlas antes de una salida impresa del procedimiento.

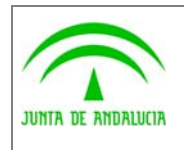

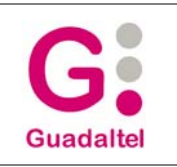

# 2.2.7 ToolTips o descripciones emergentes

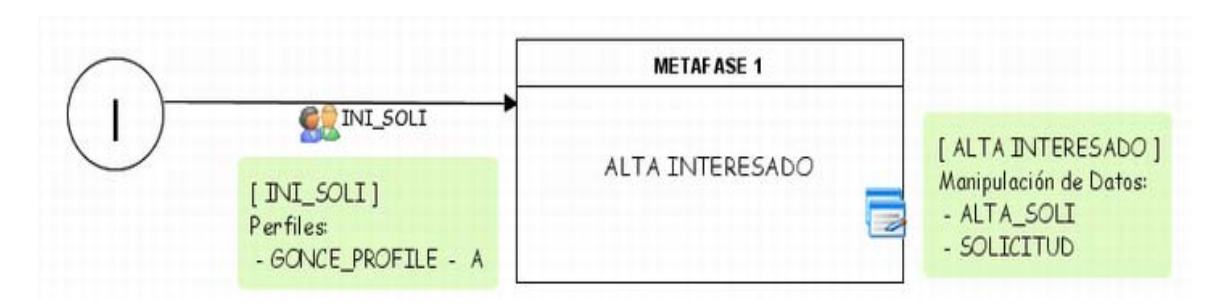

Mediante las descripciones emergentes podremos conocer de forma rápida información útil sin tener que entrar en el detalle de las entidades que representa la iconografía utilizada en los diagramas de Model@.

El usuario podrá configurar ciertos aspectos de estas descripciones emergentes:

- *Configuración Opciones:* En la pestaña *Fuentes* el usuario podrá indicar el tipo de letra que se utilizará para mostrar la información en las descripciones emergentes.
- *Configuración Opciones:* En la pestaña *Colores* el usuario podrá indicar el color de fondo (verde en la imagen de ejemplo) y el color del texto de las descripciones emergentes.
- *Configuración Opciones:* En la pestaña *Otras opciones gráficas* el usuario podrá indicar si desea que las descripciones emergentes se muestren solo como respuesta a la pulsación del botón derecho del ratón sobre el icono y no de forma automática.

Independientemente de lo establecido en esta opción, el clic de botón derecho del ratón sobre un icono receptivo de mostrar descripciones emergentes hace que se muestre la descripción y que se quede fijada, es decir, al salir el puntero del ratón del área del icono la descripción seguirá siendo visible.

 *Configuración – Mostrar Tooltips:* Permitirá al usuario mostrar y ocultar de forma rápida todos las descripciones emergentes presentes en el diagrama.

Las descripciones emergentes se mostrarán al pasar el puntero del ratón por los iconos de:

- Acciones de transición.
- Condiciones de transición.
- $\Box$  Avisos de transición.
- $\Box$  Perfiles de transición.
- $\Box$  Tareas de generación de documentos.
- $\Box$  Tareas de incorporación de documentos.
- $\Box$  Tareas de manipulación de datos.
- $\Box$  Tarea de tipo otros.

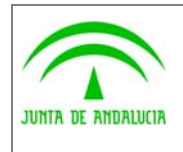

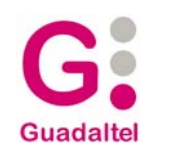

# 2.3 Mantenimiento de las información asociada a una definición de procedimiento

## 2.3.1 Generalidades

En la pantalla principal de la aplicación se encuentra un menú con la etiqueta *Mantenimiento de información*. Se trata de un menú desplegable del que se expanden tantos submenús como entidades gestionadas por la aplicación (metafases, fases, transiciones, acciones, condiciones, tareas, tipos de acto, perfiles de usuario, etc.).

Estos submenús conducen a las pantallas de mantenimiento de cada una de las entidades. Para explicar los elementos comunes a todas estas pantallas de mantenimiento se tomará **como ejemplo la pantalla de mantenimiento de metafases**:

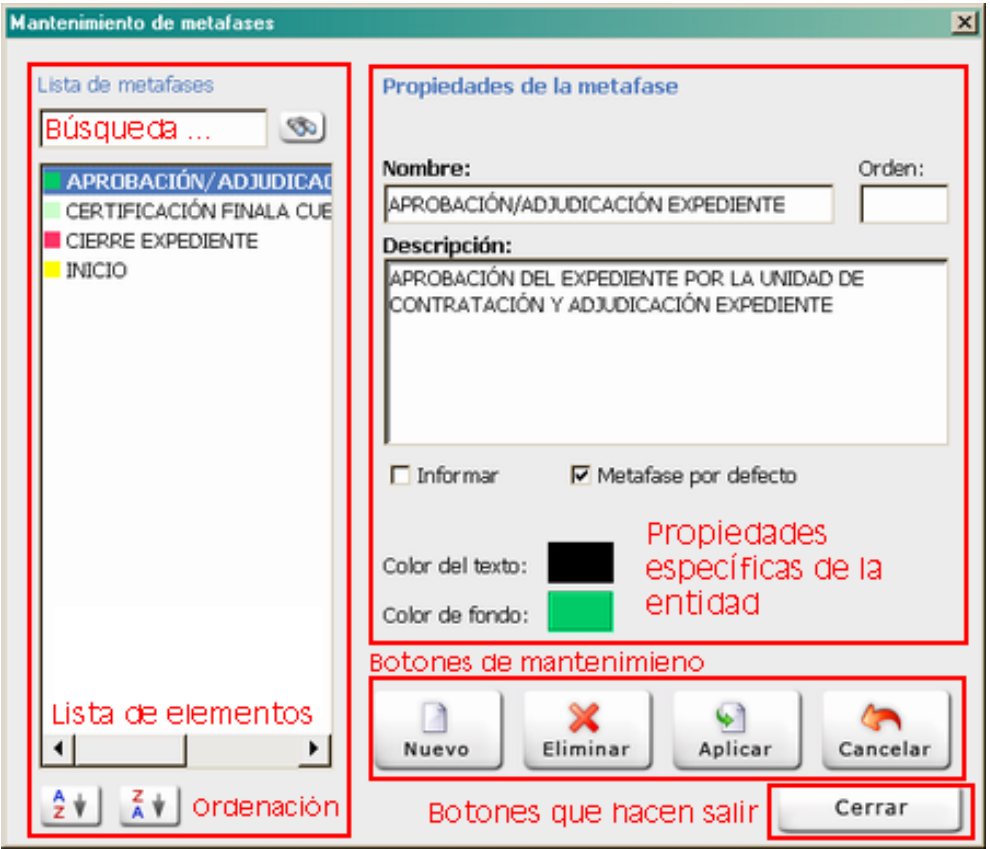

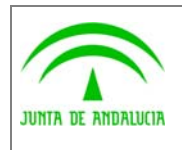

Trew@ v2.0.0

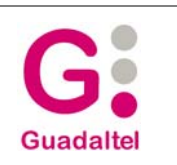

## 2.3.1.1 Lista de elementos

En esta lista se mostrarán todos los registros (de la entidad que se esté gestionando) existentes para el diagrama de definición de procedimiento actual (en el caso del ejemplo anterior, se muestran todas las metafases asociadas al diagrama de definición de procedimiento actual).

**Al elemento que se encuentre seleccionado en esta lista se le denomina elemento activo**. Cualquier información que se muestre en la pantalla o cualquier acción que se realice, tomará como base y referente a este elemento activo.

En caso de que en una lista sólo se esté mostrando un elemento, éste será seleccionado automáticamente, sin necesidad de que el usuario haga clic sobre él.

Para aquellos atributos que sean a su vez un tipo de tipo entidad (por ejemplo, el atributo metafase de la entidad fase), cuando se vayan a seleccionar, se seleccionará automáticamente el atributo actualmente establecido. Por ejemplo, si estamos en la fase A que apunta a la metafase M, al pulsar sobre el botón *seleccionar* para elegir una nueva metafase, se mostrará la pantalla de Metafases con la metafase M seleccionada.

#### *2.3.1.1.1 Copiar y pegar elementos de las listas*

Las listas que muestran **acciones / condiciones / avisos / perfiles de transición o de tareas en fase del procedimiento**, las que muestran **tareas en fase** y las que muestran **tareas en fase del procedimiento**, habilitan la **opción de copiar y pegar elementos** (*clic* botón derecho de ratón), pudiendo, por ejemplo, copiar las acciones disponibles en una transición en la lista de acciones de otra transición.

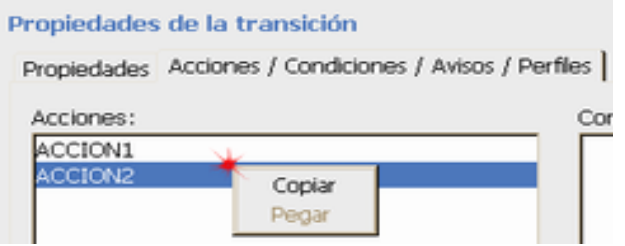

#### *2.3.1.1.2 Diferenciación gráfica de los elementos de las listas*

Aquellos elementos que cuenten con la propiedad *valido* **con valor falso** (es decir, elementos marcados como no válidos como pudieran ser transiciones, condiciones en transición etc.) **se distinguirán en las listas mediante el color rojo**.

Aquellos elementos que cuenten con la propiedad *obligatorio* **con valor verdadero** (es decir, elementos marcados como obligatorios como pudieran ser condiciones en transición, etc.) **se distinguirán en las listas mediante el uso de negrita para su fuente**.

#### *2.3.1.1.3 Búsqueda de registros*

Las pantallas de mantenimiento cuentan con un **campo donde se introducirá el texto o parte del texto del elemento que se desee buscar en la lista de registros** y se ejecutará la búsqueda mediante el botón de búsqueda. Este mismo botón tiene la funcionalidad de buscar siguiente, seleccionado el siguiente elemento que cumpla con los requisitos de búsqueda introducidos.

Cuando el elemento encontrando no esté visible entre los elementos actualmente mostrados en la lista, el *scroll*  de la lista se ajustará automáticamente para posicionarse donde permita mostrar el elemento localizado. Lo

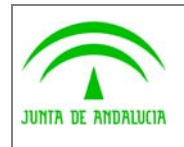

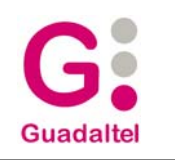

mismo ocurrirá si efectuamos una **búsqueda directa sobre la lista, mediante la pulsación de teclas: El** *scroll*  **irá avanzando en función de las coincidencias encontradas con respecto a lo que vamos tecleando.**

**Nota***:* Las teclas *F3 y ENTER* también ejecutan la búsqueda, sin necesidad de hacer *clic* sobre el botón descrito en este apartado.

#### *2.3.1.1.4 Ordenación de registros*

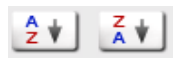

Con estos dos botones el usuario podrá **establecer el orden en que se muestran los registros de la lista**, estableciendo dicho orden como ascendente o descendente.

**Nota**: Algunas pantallas, como la de tareas en fase, aplican filtros a la lista de elementos que no hacen posible la ordenación de registros personalizada, por lo que dichos botones no están operativos en estas pantallas, aplicándose por defecto el orden ascendente

#### 2.3.1.2 Propiedades específicas

**La información mostrada en este área difiere de una pantalla a otra**, **dependiendo de la entidad** que se esté gestionando. Es el elemento diferencial entre las pantallas de mantenimiento.

En dicho área se irá mostrando la información asociada al elemento activo, de modo que, al cambiar de elemento activo, se actualizará la información mostrada en este área con las propiedades específicas del elemento seleccionado.

**Los atributos obligatorios se podrán diferenciar porque van marcados en negrita**, mientras que los opcionales no.

En aquellos elementos que tengan enlazados ficheros físicos, como por ejemplo las plantillas del procedimiento, **un doble clic de ratón sobre el campo que muestra el nombre del fichero provocará que se lance la apertura del mismo**, utilizando la aplicación asociada según informe el sistema operativo.

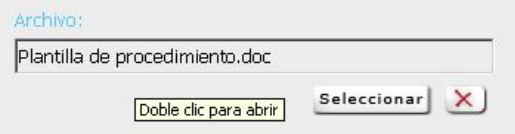

## 2.3.1.3 Botones de mantenimiento

En Model@ se considera que, en todo momento, **las pantallas están en el modo** *modificación*, de tal forma que el usuario sólo tendrá que aplicar o cancelar los cambios que vaya realizando sobre la marcha.

Para evitar confusión, el usuario sabrá en todo momento que campos ha modificado ya que el color de fondo del campo modificado cambiará, informado así de forma rápida e intuitiva al usuario de la necesidad de aplicar dichos cambios si no quiere perderlos.

Por lo tanto, la botonera de mantenimiento queda con los siguientes botones:

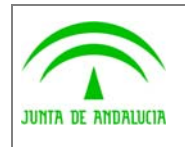

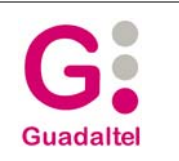

#### *2.3.1.3.1 Nuevo*

Permite **crear nuevos elemento para el tipo de entidad que se esté gestionando**. Una vez seleccionada esta opción, se habilitarán los campos necesarios para asociar la información al nuevo elemento.

**Nota:** Esta opción no está disponible para las transiciones, que sólo pueden ser dadas de alta mediante su creación gráfica.

**Nota:** Los campos obligatorios aparecerán con el rótulo en negrita.

#### *2.3.1.3.2 Eliminar*

Permite **eliminar el elemento activo**. Al seleccionar esta opción, se eliminará el elemento activo siempre que no tenga ninguna entidad asociada a la actual, en cuyo caso no podrá ser eliminada.

#### *2.3.1.3.3 Aplicar*

Tanto si se ha terminado de adjuntar la información de un nuevo elemento, como si ha acabado de modificar la información asociada al elemento activo, se debe pulsar este botón **para que los cambios realizados tengan efecto**.

#### *2.3.1.3.4 Cancelar*

Tanto si se desea cancelar la creación de un nuevo elemento, como la modificación de información, se debe pulsar este **botón para cancelar la operación en curso y no confirmar los cambios**.

#### 2.3.1.4 Botones que hacen salir

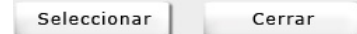

#### *2.3.1.4.1 Seleccionar*

Esta opción sólo estará disponible cuando la pantalla haya sido invocada desde otra pantalla de mantenimiento y no desde la pantalla principal.

Esto ocurre cuando un registro tiene como atributo asociado un elemento de otro tipo de entidad. P. Ej.: Cuando se desee asociar una metafase a una fase que se esté modificando o creando.

**Nota:** La ejecución de un doble clic sobre un elemento de la lista produce el mismo resultado que el botón *Seleccionar*.

#### *2.3.1.4.2 Cerrar*

La opción cerrar tiene el mismo efecto que pulsar sobre el aspa de cierre de pantalla, cerrando la misma.

#### *2.3.1.4.3 Tecla* **Escape**

La pulsación de la tecla *Escape* en las pantallas de mantenimiento y, en general, en los diálogos de la aplicación, provocará el cierre de la pantalla o diálogo activo.

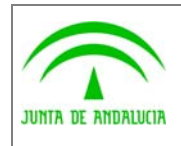

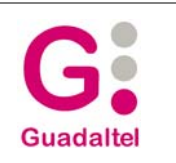

# 2.3.2 Entidades gestionadas

A continuación se listarán las entidades principales mantenidas por Model@ así como los atributos que las conforman. Con respecto a los atributos se utilizarán los siguientes códigos para definirlos:

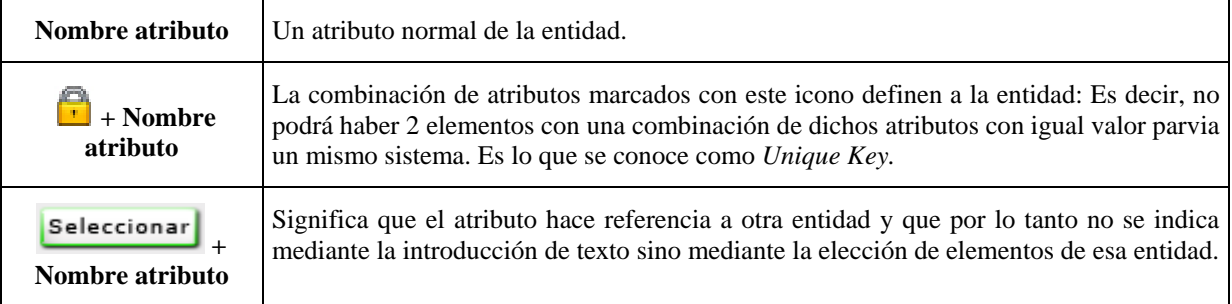

## 2.3.2.1 Procedimiento

A la información del procedimiento se accede a través de la opción *Propiedades* del menú de definición de procedimiento o cuando se crea una nueva definición de procedimiento o módulo reutilizable.

Dicha información aparece estructurada en tres pestañas, *datos generales***,** *organismos***,** *comentarios* y a través de misma se podrá también acceder a la información referente a **plantillas del procedimiento, ficha del procedimiento, normativas y plazos**.

#### *2.3.2.1.1 Datos generales*

Desde esta pestaña se podrá acceder a la **información principal** asociada a la definición del procedimiento. Los atributos que se pueden indicar aquí son:

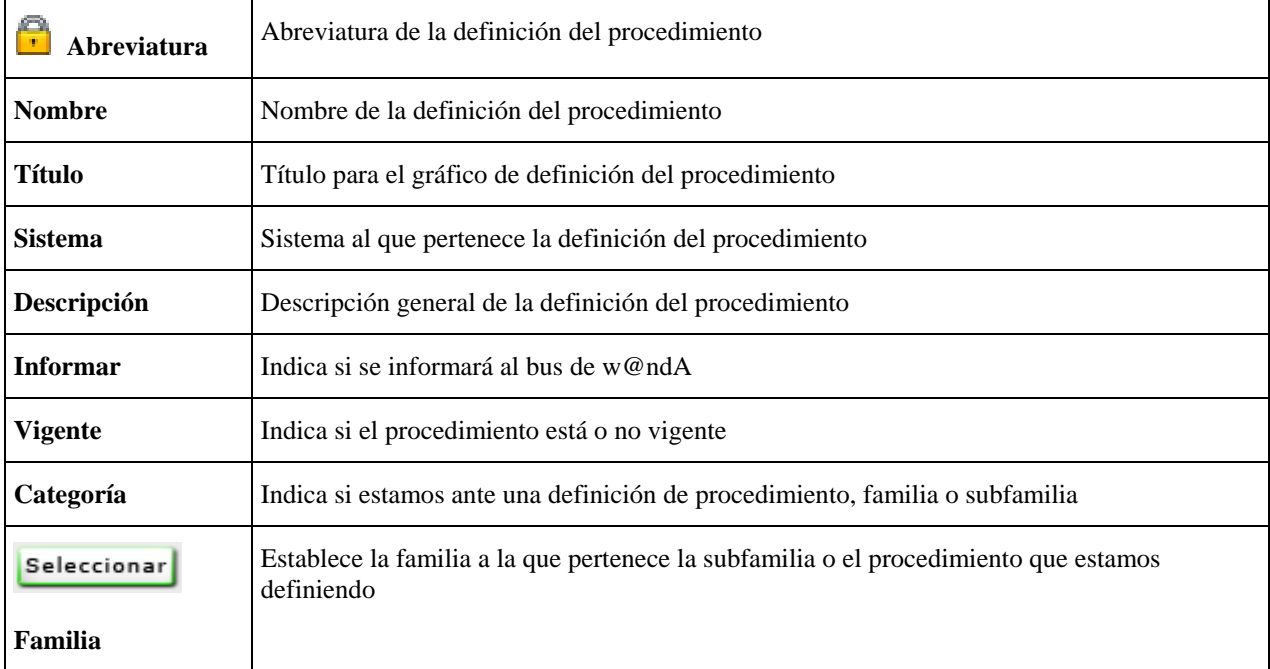

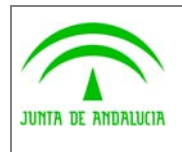

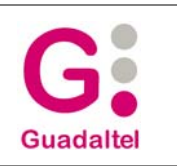

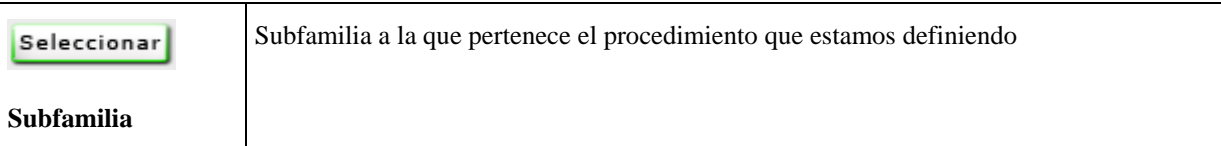

#### **2.3.2.1.1.1 Selección de la familia / subfamilia**

Para enlazar un procedimiento con el árbol de familias de procedimientos, **será necesario tener importada una definición de sistema** a través de la cual se importa el árbol de familias y subfamilias.

Teniendo importada una definición de entidades del sistema, se podrá acceder al árbol de familias a través del botón *Familias*. Esta opción abrirá la ventana de selección de familias y subfamilias, mostrando un árbol con las mismas que se podrán seleccionar, quedando el procedimiento actual enlazado con la selección.

**Las administración de estas familias y subfamilias no entra en el alcance de la aplicación** Model@.

#### *2.3.2.1.2 Organismos*

A través de esta pestaña se podrán gestionar los organismos asociados a la definición del procedimiento. Los elementos gestionados en esta pestaña son:

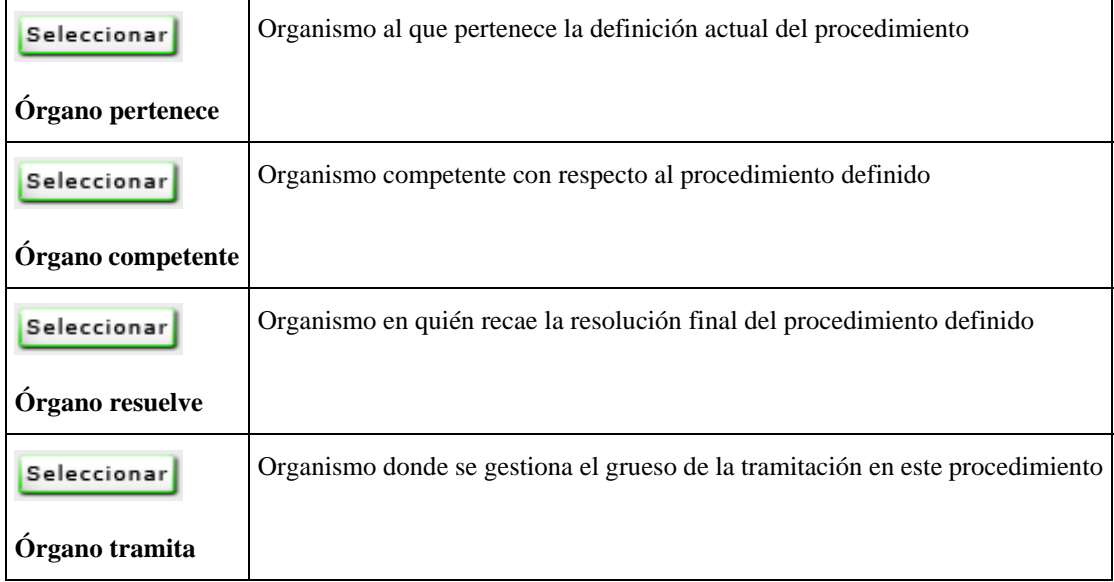

#### **2.3.2.1.2.1 Selección de organismos**

La información referente a organismos se indicará mediante la selección de un organismo ya existente que **tendrá que ser importado a través de la utilidad de importación de entidades del sistema**.

Para ello el botón *Seleccionar* conducirá a la pantalla de selección de organismos, en la que se podrá seleccionar el organismo deseado.

El organismo se puede desasociar de la definición de procedimiento en cualquier momento mediante la pulsación del botón con aspecto de aspa roja.

#### **Las administración de estos organismos no entra en el alcance de la aplicación** Model@.

Desde la versión 3 de Model@ , además de los cuatro organismos descritos en el punto anterior se podrán asociar al procedimiento todos los organismos que se deseen. Para ello, en la misma pestaña *Organismos* de las

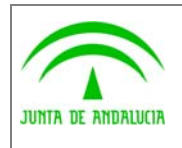

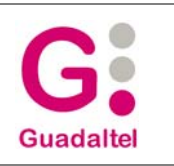

propiedades de la definición del procedimiento (o desde el menú *Definición de procedimiento – Organismos*) accederemos a la pantalla de mantenimiento de organismos asociados. En dicha pantalla estableceremos la relación de organismos con el procedimiento.

Dicha relación viene definida por los siguientes atributos:

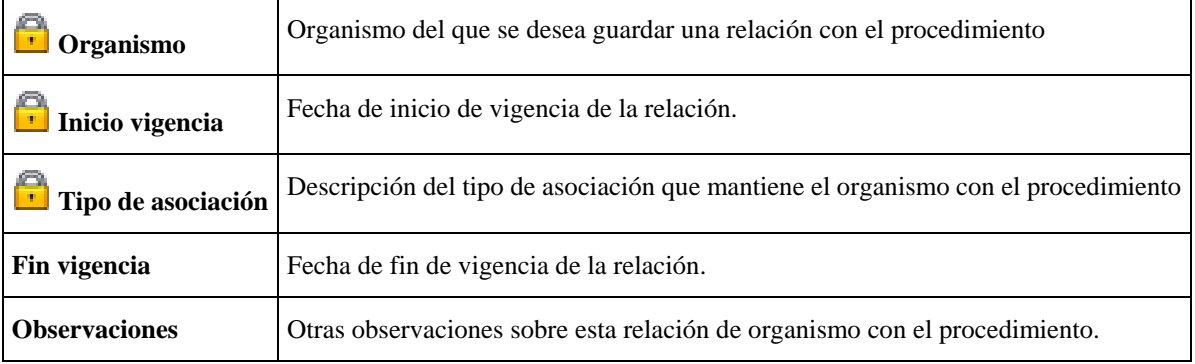

#### *2.3.2.1.3 Comentarios*

A través de esta pestaña se podrán incluir un comentario asociado a la definición del procedimiento. En esta sección el atributo disponible será sólo uno:

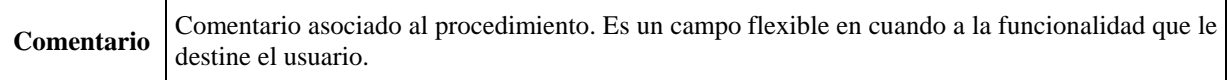

#### *2.3.2.1.4 Plantillas del procedimiento*

A través de esta pantalla se puede realizar el mantenimiento de la información referente a plantillas asociadas al procedimiento. Las plantillas son **documentos que se asocian al procedimiento** y que se exportarán posteriormente junto con la definición del mismo.

Una plantilla es definida por los siguientes atributos:

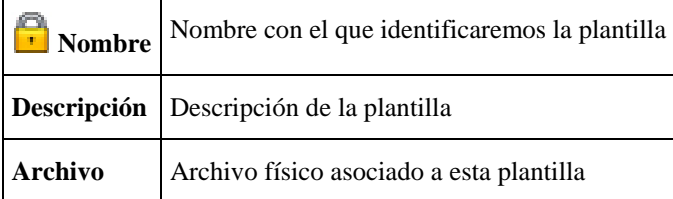

#### **2.3.2.1.4.1 Selección de archivo**

Para asociar un archivo a la plantilla, se tendrá que pulsar el botón *Seleccionar*, abriéndose la pantalla de selección de archivos, desde la que se seleccionará el archivo seleccionado.

El archivo quedará enlazado con la definición del procedimiento almacenando la ruta completa, usándose esta posteriormente al cerrar la definición del procedimiento para copiar el archivo en la ruta de destino.

El archivo se puede desasociar de la plantilla en cualquier momento mediante la pulsación del botón con aspecto de aspa roja.

#### *2.3.2.1.5 Ficha del procedimiento*

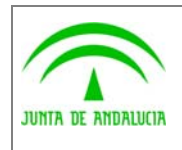

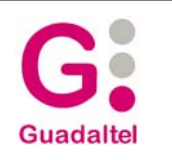

A través de esta pantalla se puede realizar el mantenimiento de la ficha del procedimiento. La ficha del procedimiento incluye toda aquella información que se va a mostrar al interesado para que sepa cómo y dónde se va a iniciar un procedimiento. Los tipos de indicación asociados a la ficha del procedimiento **se tendrán que obtener de forma externa a través de la importación de entidades del sistema** y después asociarlas a la ficha. La información de tipos de indicación de la ficha no es editable.

Los atributos que se gestionan aquí son:

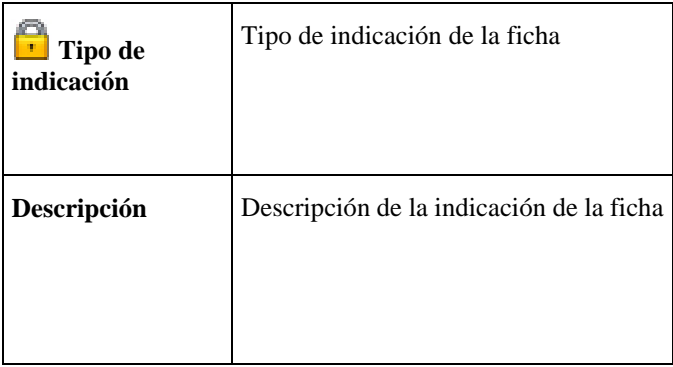

#### **2.3.2.1.5.1 Selección del tipo de indicación**

Para poder asociar un tipo de indicación a una indicación de la ficha del procedimiento es necesario **haber importado una archivo de definición de entidades del sistema**. Una vez importada la definición de entidades del sistema, estarán disponibles los tipos de indicación de la ficha, aunque algunos también estarán disponibles si ya existían asociados previamente a la definición del procedimiento.

Para asociar el tipo de indicación, se tendrá que pulsar el botón *Seleccionar*, abriéndose la pantalla de selección de tipos de indicación, desde la que se seleccionará el deseado.

**Las administración de estos tipos de indicación no entra en el alcance de la aplicación** Model@.

#### *2.3.2.1.6 Normativas del procedimiento*

Mediante el botón *Normativas* se accederá a una pantalla donde se puede asociar información de normativas que regulan el procedimiento. Esta información de normativas se tendrá que obtener de forma externa a través de la **importación de entidades del sistema** y después asociarla al procedimiento.

**Las administración de estas normativas no entra en el alcance de la aplicación** Model@.

#### *2.3.2.1.7 Definición de plazos*

A través de esta pantalla se pueden establecer los plazos compuestos asociados al procedimiento, entendiendo a estos como el **tiempo máximo que puede transcurrir entre las fechas asociadas a transiciones de diferentes fases**, o lo que es lo mismo, **el tiempo límite en el que debe tramitarse un segmento de procedimiento**.

Los atributos que se gestionan aquí son:

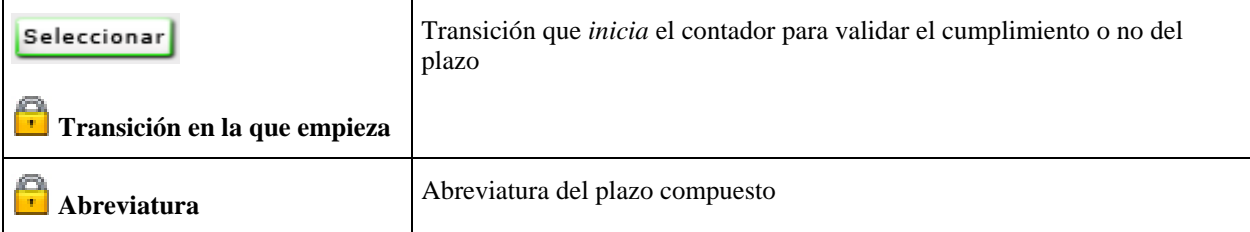

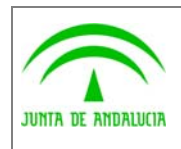

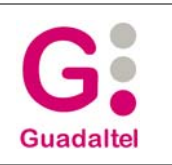

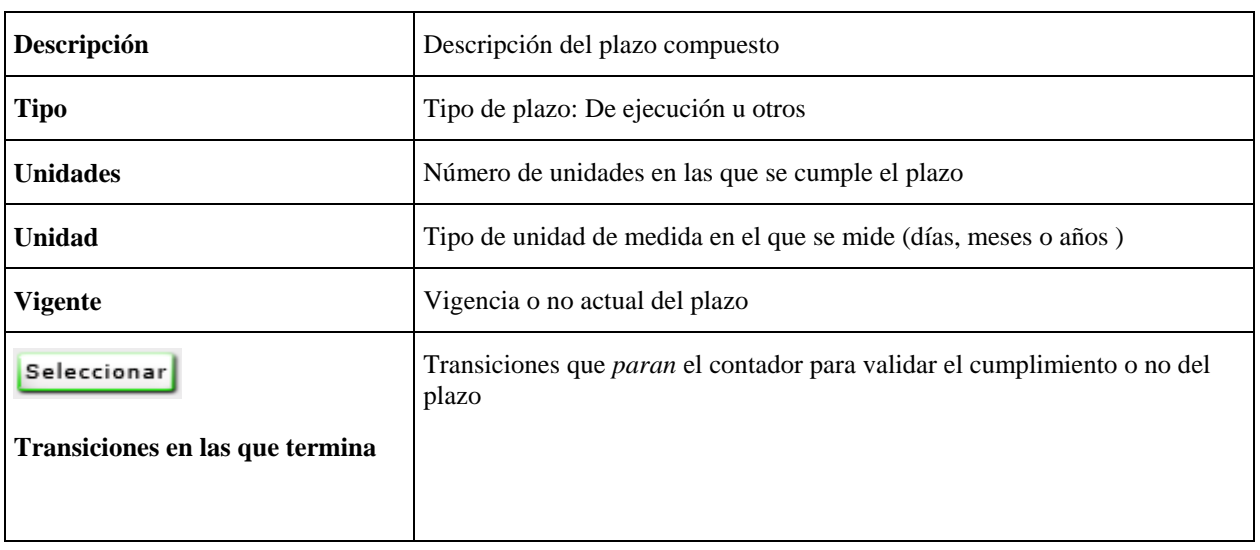

#### 2.3.2.2 Metafases

Se accede a esta pantalla a través del menú: *Mantenimiento de información - Metafases*.

Mediante esta pantalla se puede llevar a cabo un mantenimiento continuo de la información de metafases asociadas al diagrama de definición de procedimiento. Así, se podrá no sólo dar de alta nuevas metafases sino también eliminar y modificar la información asociada a las ya existentes. Los atributos que se gestionan aquí son:

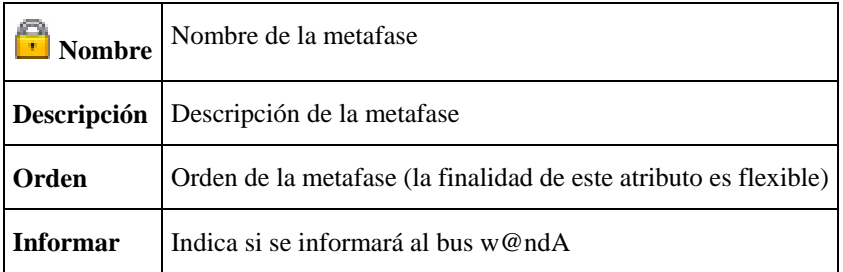

Desde la versión 2.3.0, esta pantalla integra también otros aspectos asociados a las metafases, tales como el **color de fondo y de texto** de las mismas (en realidad de las fases asociadas) y la **selección de la metafase por defecto** ( que aparecerá resaltada en negrita en la lista).

## 2.3.2.3 Fases

Se accede a esta pantalla a través del menú: *Mantenimiento de información* − *Fases.* 

Mediante esta pantalla se podrá llevar a cabo un mantenimiento continuo de las fases asociadas al diagrama de definición de procedimiento. Así, se podrá no sólo dar de alta nuevas fases sino también modificar la información asociada a las ya existentes. Los atributos que se gestionan son:

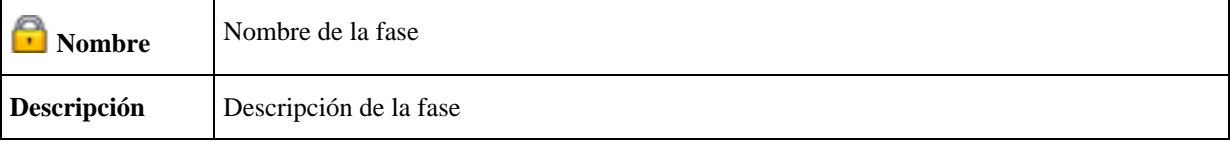

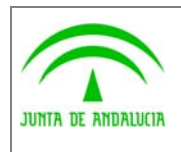

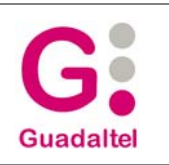

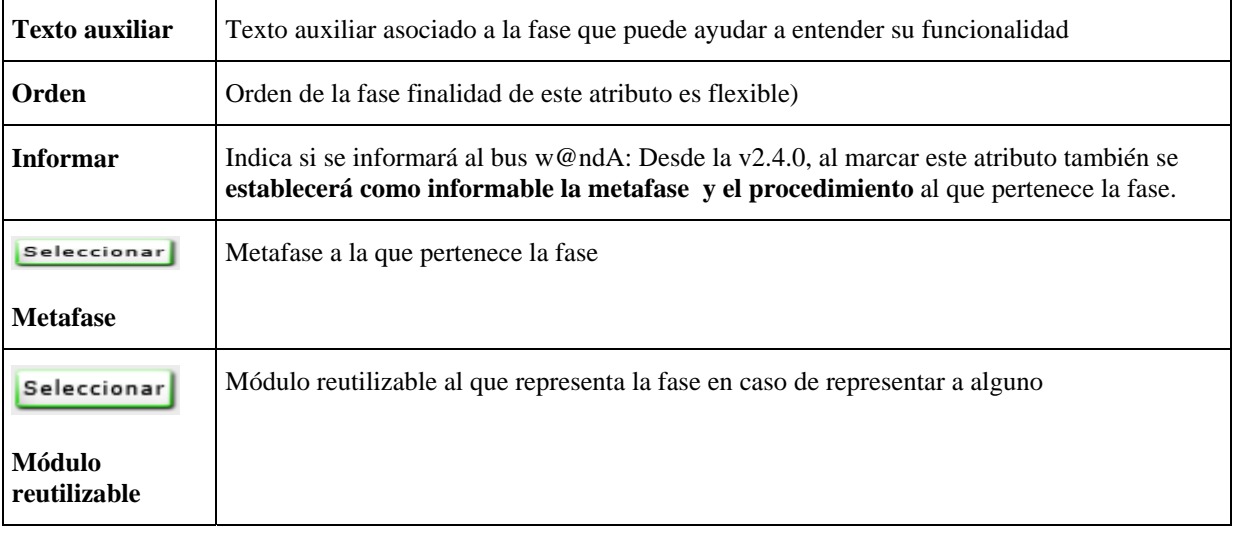

Desde la versión 2.3.0, existe además un **acceso directo a la gestión de las tareas asignadas a la fase**.

## 2.3.2.4 Transiciones

Se accede a esta pantalla a través del menú: *Mantenimiento de información* − *Transiciones.*

Mediante esta pantalla se pueden modificar las propiedades de las transiciones asociadas al diagrama de definición de procedimiento. Se podrá modificar parte de la información asociada a las transiciones ya existentes, y a diferencia de otras entidades, no se podrá dar de alta nuevas transiciones usando esta pantalla puesto que la única forma permitida para introducir nuevas transiciones es mediante su creación gráfica.

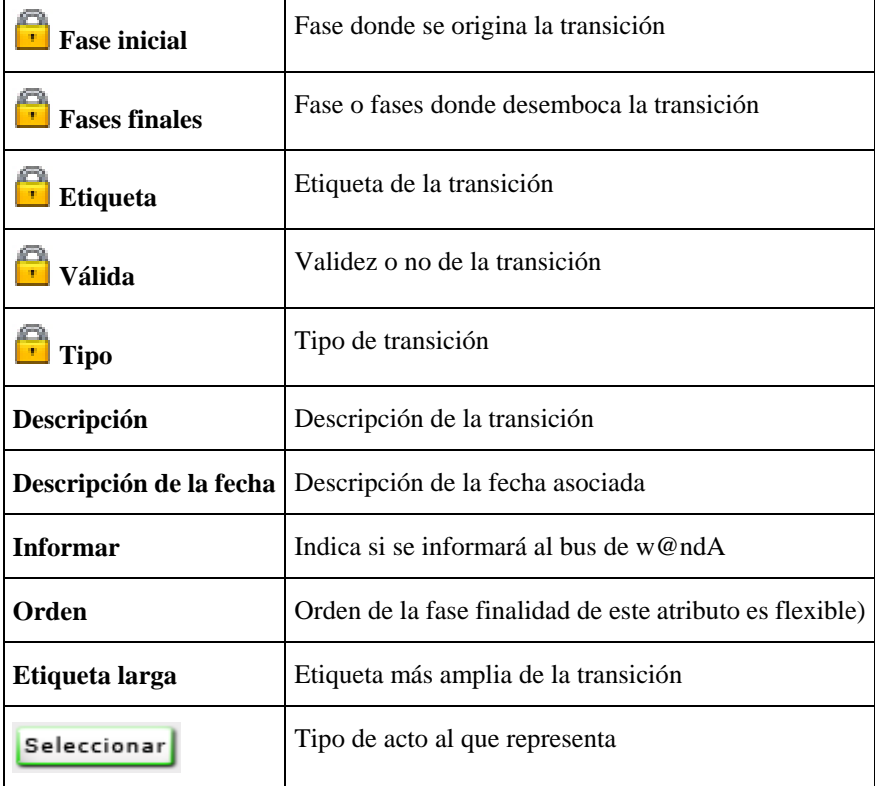

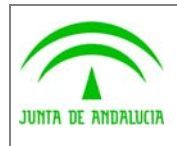

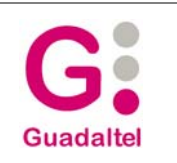

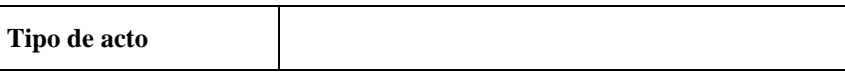

## *2.3.2.4.1 Gestión de perfiles - permisos*

El establecimiento de perfiles asociados a la transición se realizará a través del menú *Perfiles* del gráfico de transición. No obstante, Desde la versión 2.4.0, **tanto los perfiles como las acciones, condiciones, avisos y perfiles se pueden editar desde la pantalla de mantenimiento de transiciones**, siempre y cuando se haya accedido a ella mediante el menú contextual (botón derecho sobre el gráfico de transiciones -> Propiedades).

Aparecerá la pantalla de mantenimiento de perfiles en transición, a través de la cual se podrá establecer qué perfiles de usuario podrán actuar sobre la transición y con qué permiso. Los atributos que se gestionan aquí son:

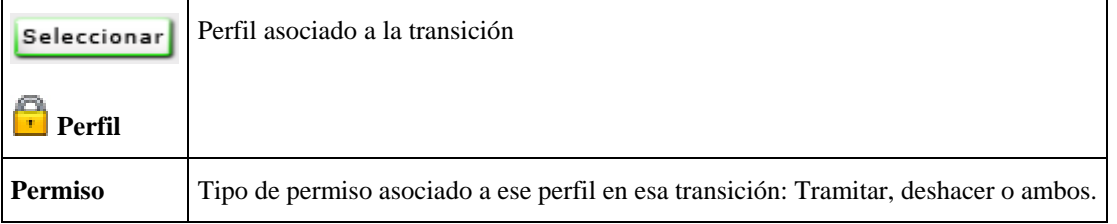

## 2.3.2.5 Tipos de acto

Se accede a esta pantalla a través del menú: *Mantenimiento de información* − *Tipos de acto.* 

Mediante esta pantalla se podrá llevar a cabo un mantenimiento continuo de los tipos de acto existentes asociados al diagrama de definición de procedimiento. Así, se podrá no sólo dar de alta nuevos tipos sino también eliminar y modificar la información asociada a los ya existentes.

Los atributos gestionados aquí son:

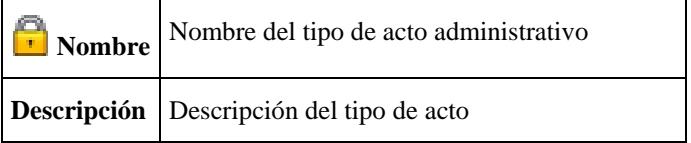

## 2.3.2.6 Tareas

Se accede a esta pantalla a través del menú: *Mantenimiento de información* − *Tareas.* 

Mediante esta pantalla se podrá llevar a cabo un mantenimiento continuo de las tareas asociadas al diagrama de definición de procedimiento. Así, se podrá no sólo dar de alta nuevas tareas sino también eliminar y modificar la información asociada a las ya existentes.

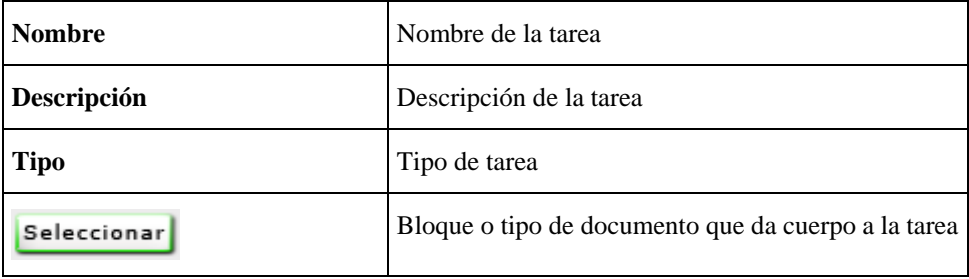

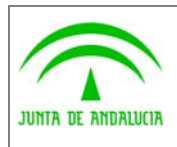

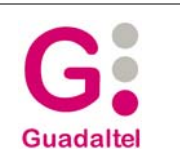

## **Bloque / Tipo de documento**

- En esta entidad, **el usuario sólo podrá determinar** *directamente* **el atributo** *Tipo*, indicando si estamos ante una tarea de *manipulación de datos, incorporación de escritos, generación de documentos u otro tipo.*
- Dependiendo del tipo de tarea seleccionado **el usuario deberá elegir un bloque o un tipo de documento** y serán estos (el bloque o el tipo de documento) los que nutrirán de valor a los atributos *nombre* y *descripción*, en función de su nombre y descripción (que sí habrán sido establecidos por el usuario).

**Nota:** En esta pantalla se gestiona *el catálogo general de tareas*, no *tareas en fase* o *tareas en fase del procedimiento*.

#### *2.3.2.6.1 Simbología asociada*

Las tareas en fase aparecerán reflejadas con una simbología para distinguirlas según el tipo de tarea. Es conveniente que el usuario se familiarice con esta simbología puesto que su uso en la aplicación Model@ (y en otros componentes Trew@) será común.

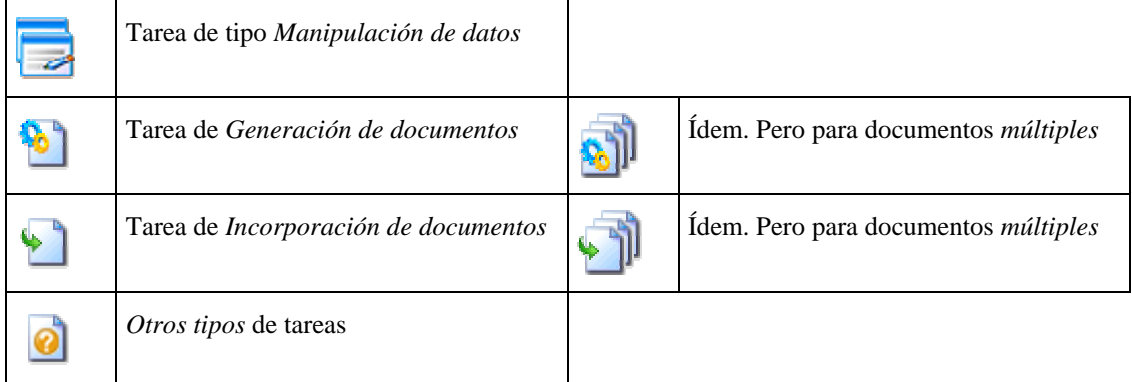

## 2.3.2.7 Tipos de documento

Se accede a esta pantalla a través del menú: *Mantenimiento de información* − *Tipos de documento.* 

Mediante esta pantalla se podrá llevar a cabo un mantenimiento continuo de la información de tipos de documento que se usa en un diagrama de definición de procedimiento. Así, se podrá no sólo dar de alta nuevos tipos de documento sino también eliminar y modificar la información asociada a los ya existentes.

La información está organizada en secciones:

#### *2.3.2.7.1 Propiedades*

Muestra las propiedades principales del documento.

Los atributos gestionados aquí son:

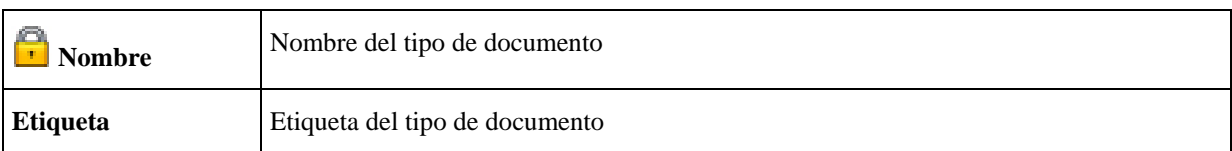

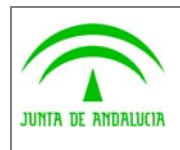

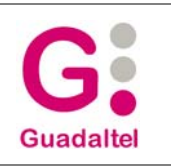

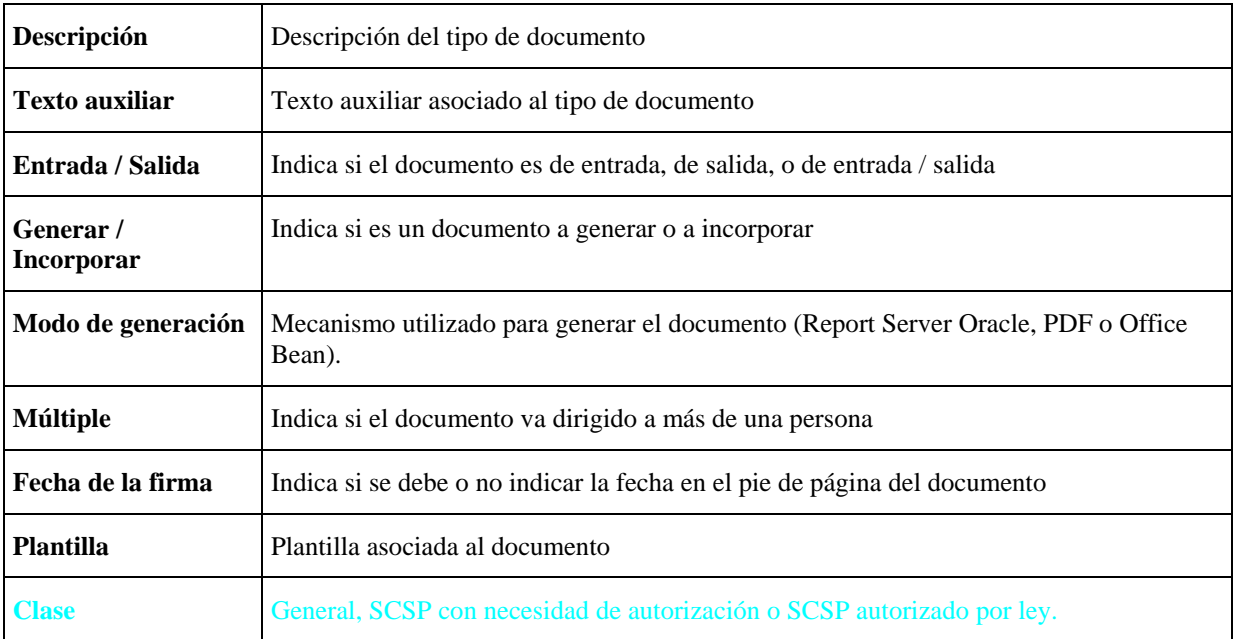

#### *2.3.2.7.2 Datos adicionales*

Conjunto de datos adicionales pertenecientes al tipo de documento.

Los atributos gestionados aquí son:

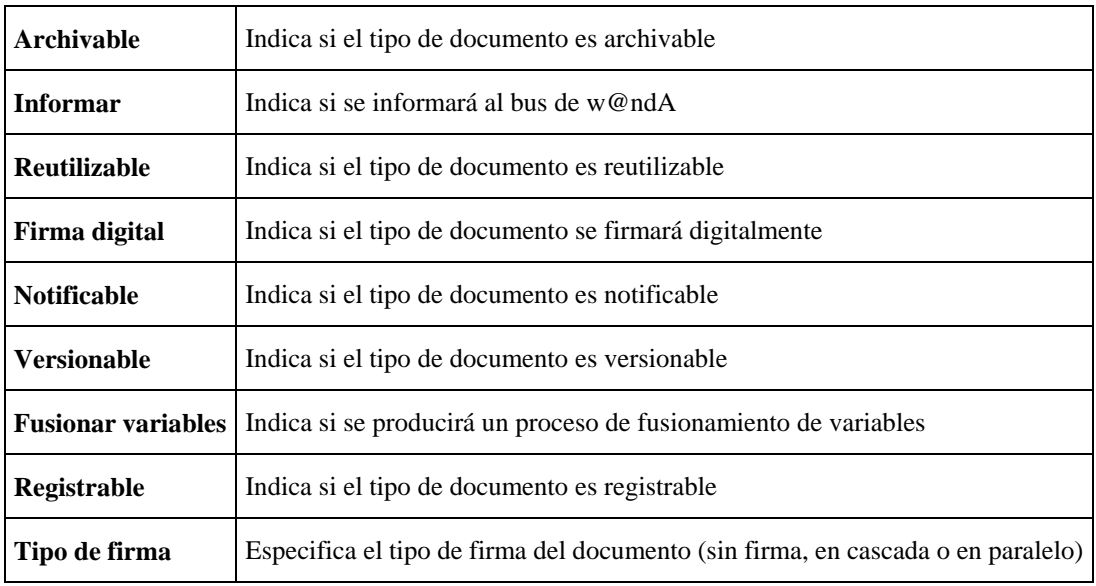

#### *2.3.2.7.3 Párrafos*

En esta sección se podrán establecer párrafos asociados al tipo de documento. Los párrafos asociados contienen los siguientes atributos:

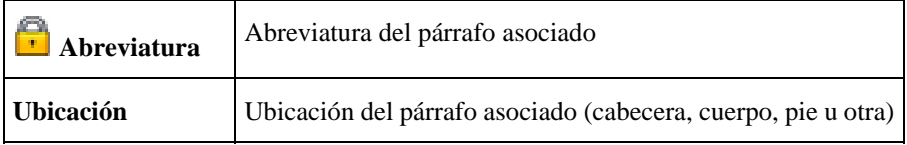

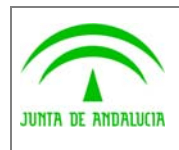

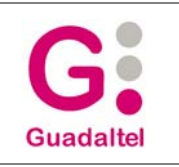

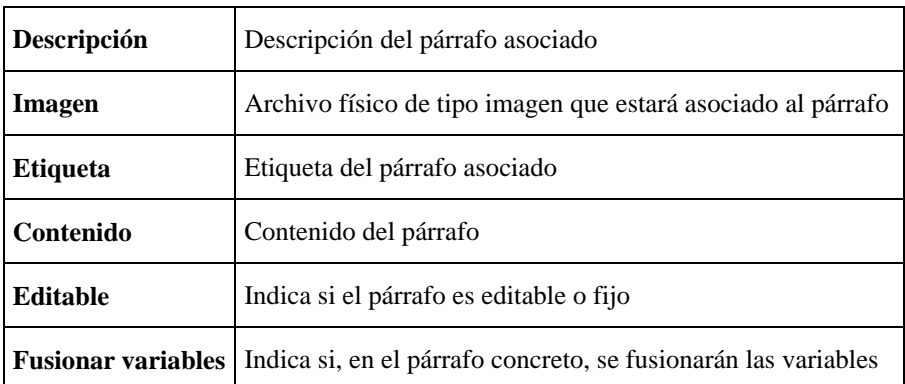

La gestión de esta entidad y sus atributo tiene **algunas particularidades** que se explican a continuación:

- *Abreviatura, ubicación y descripción* son atributos que no podrán ser establecidos *directamente* por parte del usuario ya que **vendrán determinados por la selección del párrafo que realice el usuario**.
- Para el atributo *Etiqueta* el usuario podrá **establecer el estilo** de la misma, pudiendo seleccionar y combinar los estilos **Negrita,** *Cursiva* y Subrayado
- Para el atributo Para el atributo *Contenido,* además del **estilo** (**Negrita,** *Cursiva* y Subrayado), el usuario podrá establecer la **alineación del texto: izquierda, centrado, derecha o justificado**.

#### *2.3.2.7.4 Variables*

En esta sección se podrán gestionar las variables asociadas al tipo de documento. Esta sección está íntimamente ligada a los documentos con modo de generación *Office Bean.*

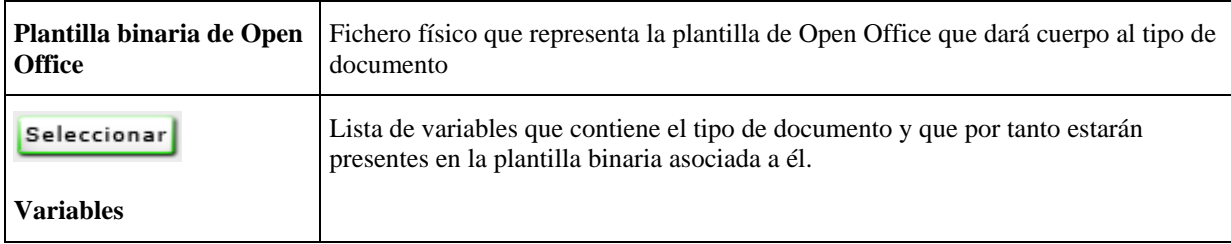

Esta sección muestra los siguientes atributos:

#### 2.3.2.8 Bloques

Se accede a esta pantalla a través del menú: *Mantenimiento de información* − *Bloques.* 

Mediante esta pantalla se podrá llevar a cabo un mantenimiento continuo de los bloques asociados al diagrama de definición de procedimiento. Así, se podrá no sólo dar de alta nuevos bloques sino también eliminar y modificar la información asociada a los ya existentes.

Los atributos gestionados aquí son:

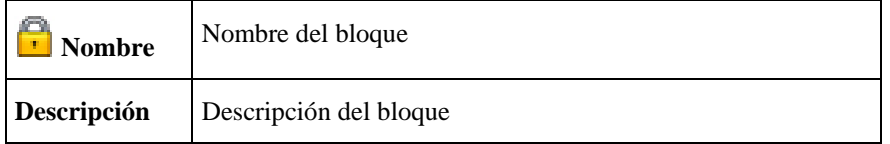

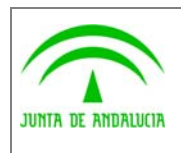

Manual de Usuario

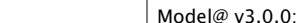

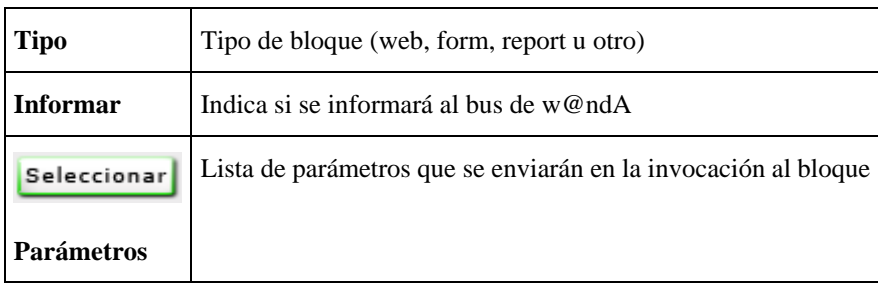

## 2.3.2.9 Acciones

Se accede a esta pantalla a través del menú: *Mantenimiento de información* − Α*cciones.* 

Mediante esta pantalla se podrá llevar a cabo un mantenimiento continuo de las acciones asociadas al diagrama de definición de procedimiento. Así, se podrá no sólo dar de alta nuevas acciones sino también eliminar y modificar la información asociada a las ya existentes.

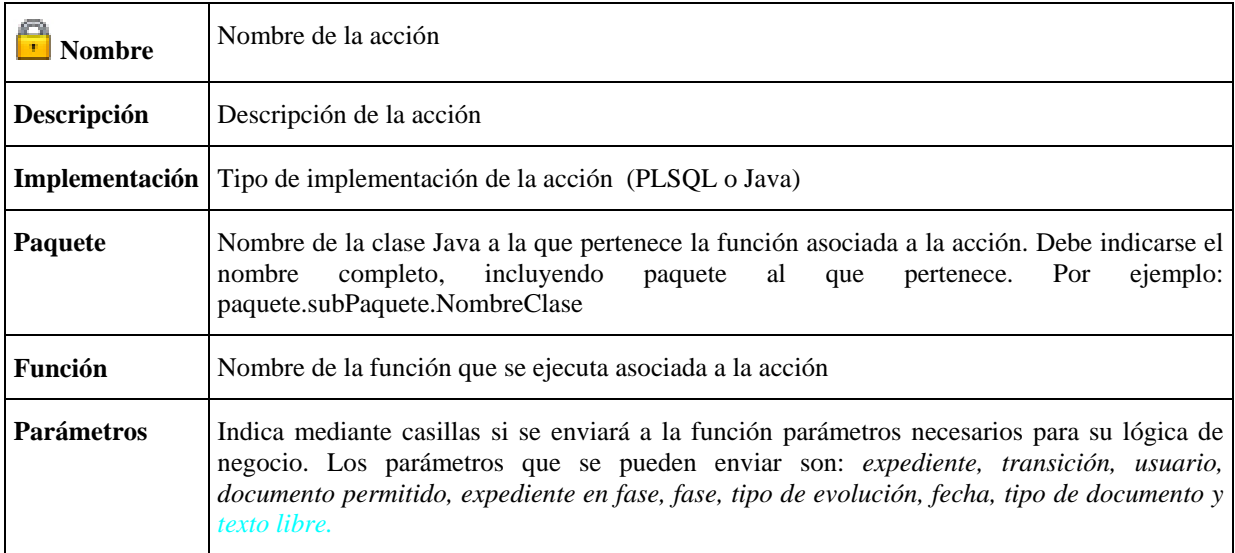

Los atributos que se gestionan aquí son:

## 2.3.2.10 Condiciones

Se accede a esta pantalla a través del menú: *Mantenimiento de información* − *Condiciones.* 

Mediante esta pantalla se podrá llevar a cabo un mantenimiento continuo de las condiciones del diagrama de definición de procedimiento. Así, se podrá no sólo dar de alta nuevas condiciones sino también eliminar y modificar la información asociada a las ya existentes.

Los atributos que se gestionan aquí son:

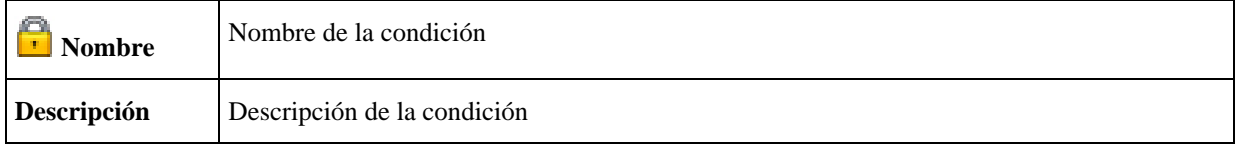

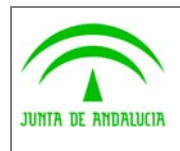

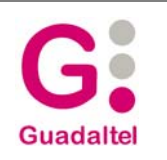

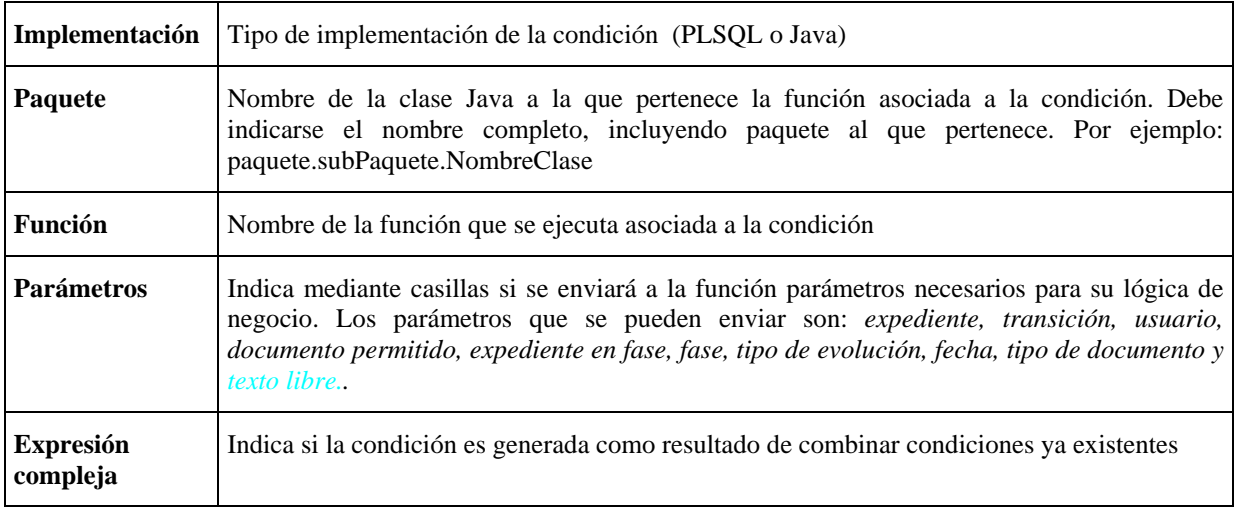

#### *2.3.2.10.1 Generación de expresiones complejas*

Marcando la casilla de *Expresión compleja* se habilitan las opciones *Generar y Limpiar*.

Pulsando el botón *Generar* se mostrará una ventana de edición para crear la expresión para la condición compleja. Previo a esto deben existir condiciones dadas de alta de forma que puedan ser seleccionadas desde la ventana de generación.

Una condición compleja tendrá básicamente la siguiente sintaxis:

<Expresión> [**Y** | **O** <Expresión>]

Una expresión a su vez tendrá la sintaxis:

[ ( ] <Expresión> | \$\$NOMBRE\_CONDICION\$\$ | \$\$NO\$\$NOMBRE\_CONDICION\$\$ [ ) ] [ Y | O ] [ ( ] [ <Expresión> | \$\$NOMBRE\_CONDICION\$\$ | \$\$NO\$\$NOMBRE\_CONDICION\$\$ ] [ ) ]

Desde la ventana de edición de la expresión se podrán agregar los diferentes elementos que componen la sintaxis, existiendo las siguientes opciones:

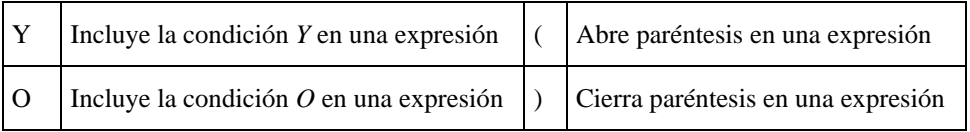

#### 2.3.2.11 Avisos

Se accede a esta pantalla a través del menú: *Mantenimiento de información* − Α*visos*.

Mediante esta pantalla se podrá llevar a cabo un mantenimiento continuo de los avisos del diagrama de definición de procedimiento. Así, se podrá no sólo dar de alta nuevos avisos sino también eliminar y modificar la información asociada a los ya existentes.

Los atributos gestionados aquí son:

**Nombre** Nombre del aviso

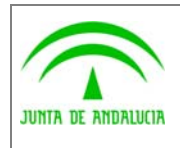

**Descripción** Descripción del aviso

## 2.3.2.12 Tipos de párrafos

Se accede a esta pantalla a través del menú: *Mantenimiento de información* − *Tipos de párrafo.* 

Mediante esta pantalla se podrá llevar a cabo un mantenimiento continuo de los tipos de párrafo asociados al diagrama de definición de procedimiento. Así, se podrá no sólo dar de alta nuevos tipos sino también eliminar y modificar la información asociada a los ya existentes.

Los atributos gestionados aquí son:

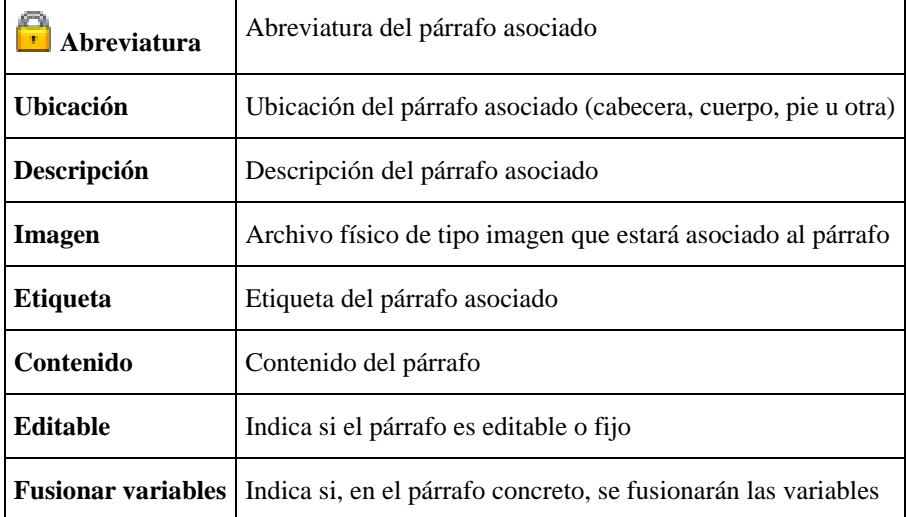

La gestión de esta entidad y sus atributo tiene **algunas particularidades** que se explican a continuación:

- Para el atributo *Etiqueta* el usuario podrá **establecer el estilo** de la misma, pudiendo seleccionar y combinar los estilos **Negrita,** *Cursiva* y Subrayado
- Para el atributo Para el atributo *Contenido,* además del **estilo** (**Negrita,** *Cursiva* y Subrayado), el usuario podrá establecer la **alineación del texto: izquierda, centrado, derecha o justificado**.

## 2.3.2.13 Variables

Se accede a esta pantalla a través del menú: *Mantenimiento de información* − *Variables.* 

Mediante esta pantalla se podrá llevar a cabo un mantenimiento continuo de las variables asociadas al diagrama de definición de procedimiento. Así, se podrá no sólo dar de alta nuevas variables sino también eliminar y modificar la información asociada a las ya existentes.

Los atributos gestionados aquí son:

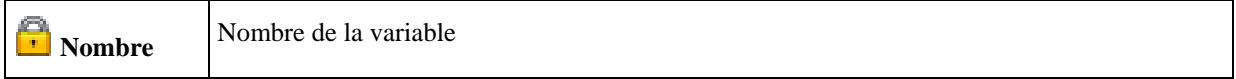

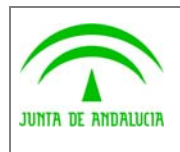

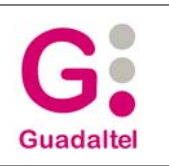

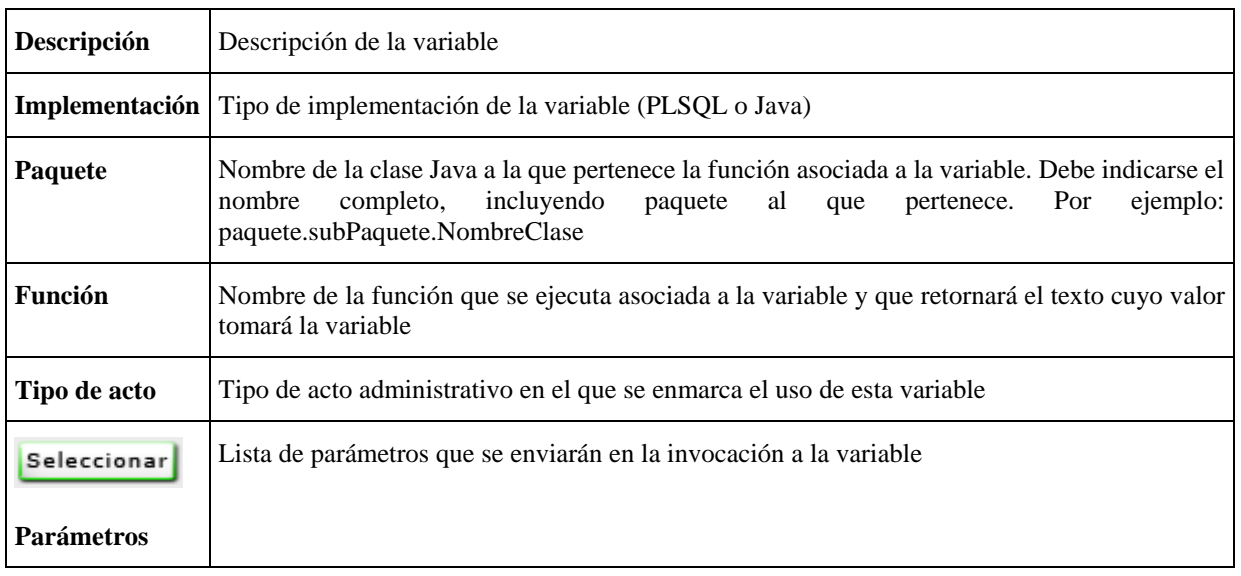

## 2.3.2.14 Plantillas

Se accede a esta pantalla a través del menú: *Mantenimiento de información* − *Plantillas.* 

Mediante esta pantalla se podrá llevar a cabo un mantenimiento continuo de las plantillas existentes asociados al diagrama de definición de procedimiento. Así, se podrá no sólo dar de alta nuevas plantillas sino también eliminar y modificar la información asociada a las ya existentes.

Los atributos gestionados aquí son:

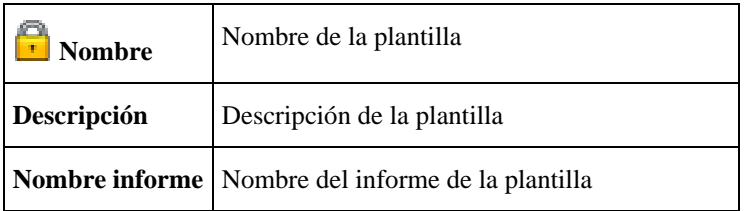

## 2.3.2.15 Parámetros

Se accede a esta pantalla a través del menú: *Mantenimiento de información* − *Parámetros.* 

Mediante esta pantalla se podrá llevar a cabo un mantenimiento continuo de los parámetros asociados al diagrama de definición de procedimiento. Así, se podrá no sólo dar de alta nuevos parámetros sino también eliminar y modificar la información asociada a los ya existentes.

Los atributos gestionados aquí son:

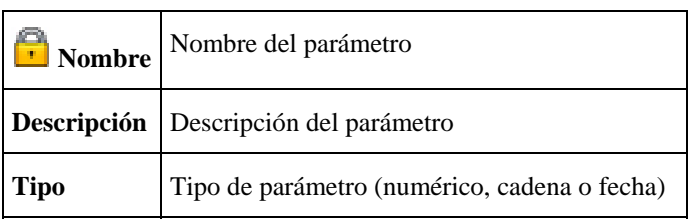

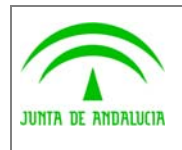

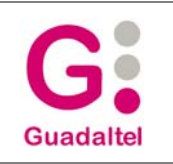

**Tamaño** Longitud del parámetro

## 2.3.2.16 Perfiles de usuario

Se accede a esta pantalla a través del menú: *Mantenimiento de información* − *Perfiles de usuario.* 

Mediante esta pantalla se podrá llevar a cabo un mantenimiento continuo de los perfiles existentes asociados al diagrama de definición de procedimiento. Así, se podrá no sólo dar de alta nuevos perfiles de usuario sino también eliminar y modificar la información asociada a los ya existentes.

Los atributos gestionados aquí son:

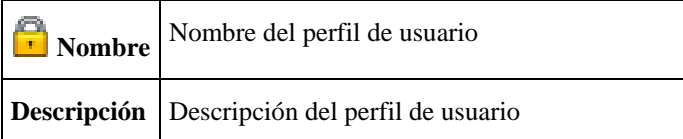

# 2.4 Gestión de tareas

**La gestión de tareas** en Model@ **es un aspecto fundamental que el usuario debe conocer**. Resumiremos las entidades básicas implicadas en la gestión de tareas desde Model@ así como los conceptos que hay que tener claros a la hora de gestionar esta entidad.

Como ya hemos visto en el apartado de mantenimiento de la información de tareas, desde el menú *Mantenimiento de información – Tareas* se puede gestionar **el catálogo general de tareas** para el procedimiento. Dichas **tareas basan su comportamiento en los bloques o tipos de documento que contienen asociados** y serán la base para posteriormente gestionar los conceptos de *Tareas en fase* y *Tareas en fase para el procedimiento:*

## 2.4.1 Tareas en fase

Una vez dispongamos de un catálogo general de tareas podremos utilizarlo para **asociarles algunas** (0, 1 ó n) de estas **tareas a cada una de nuestras fases**. Es decir, lo que aquí estaremos haciendo es decir: La fase F1, independientemente del procedimiento en la que se encuentre, tendrá disponible un catálogo de tareas, del cual ya en el siguiente paso especificaremos cuales deberá usar en función del procedimiento donde se esté usando. El diagrama resumen sería:

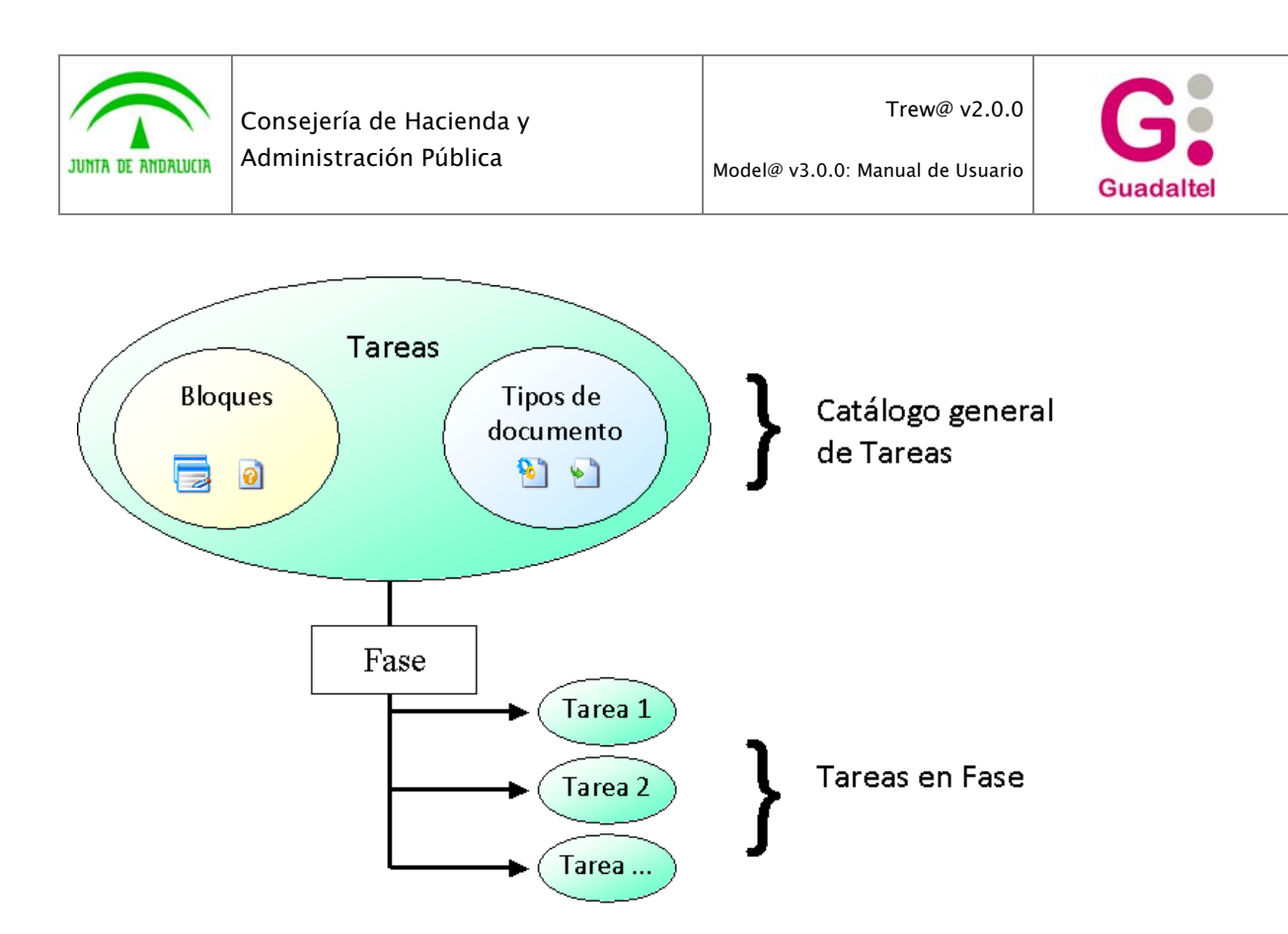

A la gestión de *Tareas en Fase* se puede acceder desde la propia pantalla de mantenimiento de fases (Menú *Mantenimiento de información – Fases*).

Los atributos gestionados aquí son:

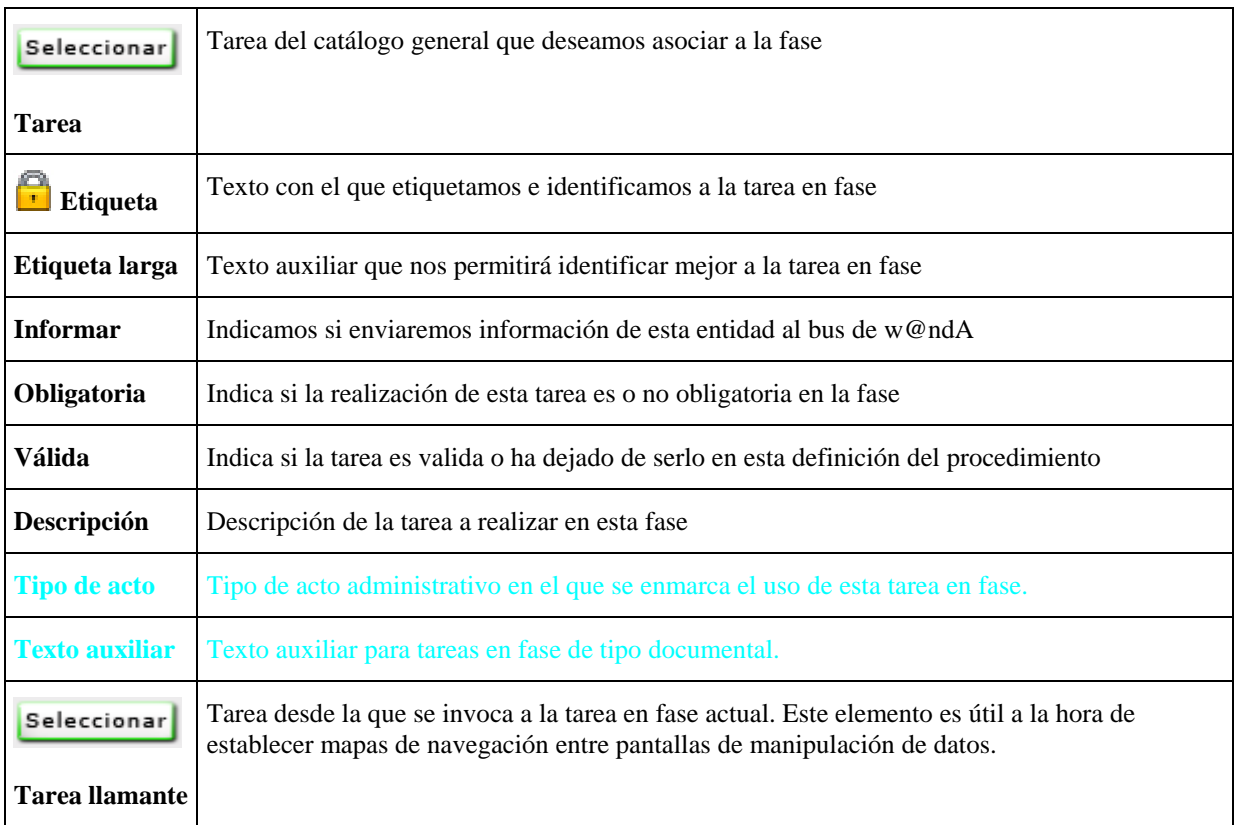

**Nota:** La simbología utilizada en esta pantalla será la misma que la utilizada en la gestión del catálogo general.

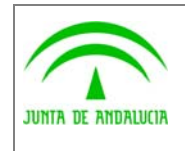

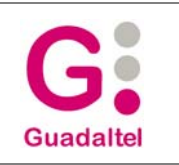

## 2.4.2 Tareas en fase del procedimiento

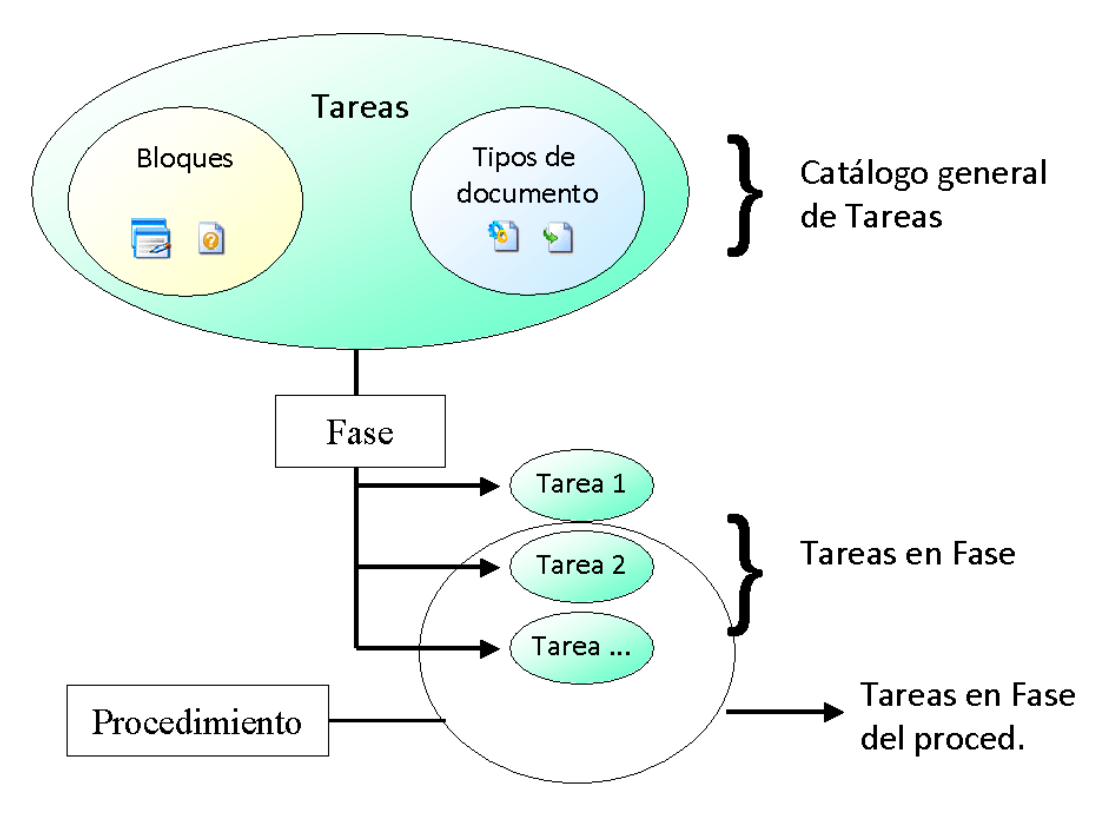

El **diagrama** anterior sirve como **resumen** de la gestión de tareas. Como desde bloques y tipos de documentos podemos llegar a la entidad *Tarea en fase del Procedimiento.* 

Como se observa en el diagrama, **las tareas en fase del procedimiento** no **suponen** más que **una especificación de tareas de una fase para un procedimiento concreto**. Es decir, **del cátalogo de tareas que tenemos asociadas a una fase podemos especificar, en función del procedimiento**, qué tareas se realizarán en esa fase para ese procedimiento.

Este concepto cobra especial importancia **cuando utilizamos módulos reutilizables** ya que una misma fase puede estar presente en un procedimiento principal y en uno de sus reutilizables y con estas *tareas en fase del procedimiento* **podremos especificar que tareas de esa misma fase se ejecutarán en el procedimiento principal y cuales en el procedimiento reutilizable**.

Cuando **no utilizamos módulos reutilizables** la **correlación** entre tareas en fase y tareas en fase del procedimiento para una misma fase suele ser **1 a 1**. Es decir, cada tarea en fase se traduce en una tarea en fase para el procedimiento.

A la gestión de esta entidad se accede mediante el menú contextual de un gráfico de fase (botón derecho del ratón – tareas) o haciendo clic sobre los iconos de tareas que se muestran sobre los gráficos de fase (en caso de tener tareas asociadas). La gestión está organizada en secciones:

## 2.4.2.1 Propiedades

En esta sección se gestionan los siguientes atributos:

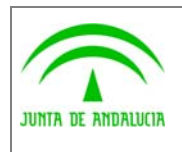

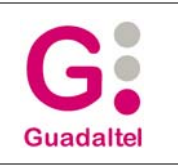

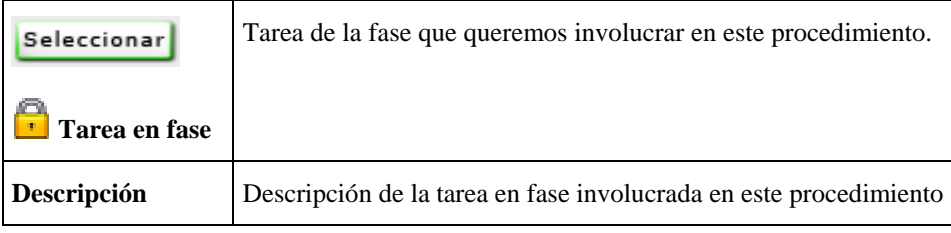

**Nota:** La *Descripción* vendrá dada por la tarea en fase que hayamos seleccionado.

## 2.4.2.2 Acciones / Condiciones / Avisos / Perfiles

En esta sección se gestionan los siguientes atributos:

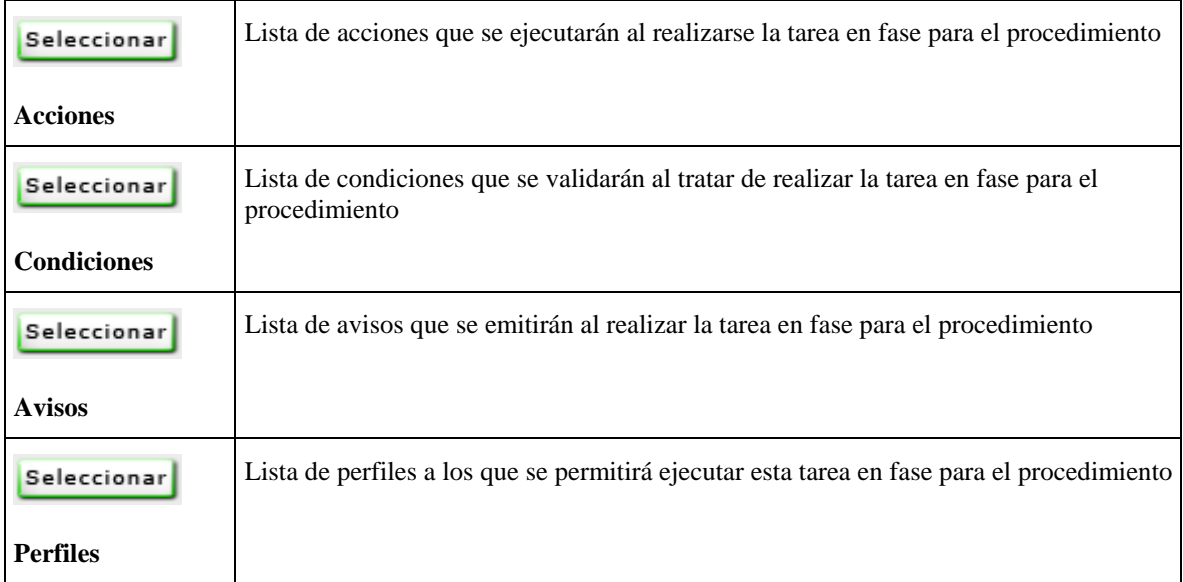

## 2.4.2.3 Plazo simple

En esta sección se gestionan los siguientes atributos:

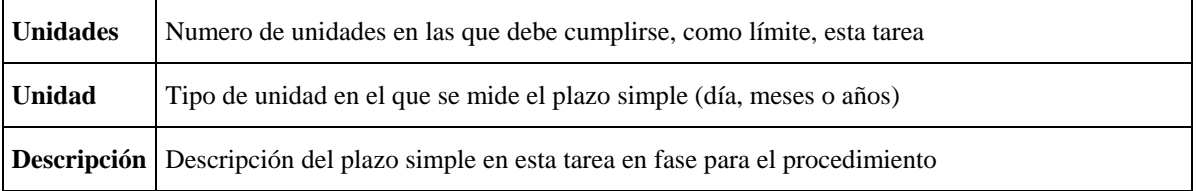

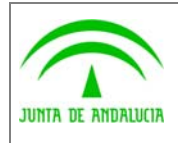

Trew@ v2.0.0

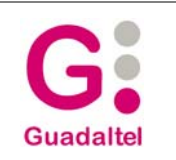

Model@ v3.0.0: Manual de Usuario

# 2.5 Importación de entidades del sistema

Una de las características que aporta Model@ es que tiene habilitada la **importación de entidades de sistemas** Trew@. Con esta opción, se podrá reutilizar información existente en algún Trew@ de forma que se pueda incorporar desde Model@ y ser utilizada para la definición de nuevos procedimientos.

La información que puede ser importada a través de entidades del sistema comprende básicamente el siguiente grupo: **Perfiles de usuario, parámetros, bloques, tipos de párrafo, plantillas, tipos de acto, variables, tipos de documento, tareas, condiciones, acciones, avisos, metafases, tipos de organismo, organismos, tipos de indicación, tipos de normativa, tipos de publicación, ámbitos de la ley, normativas y el árbol de familias, subfamilias y procedimientos para el sistema seleccionado**.

Para importar la información procedente de un sistema Trew@, se accederá a la opción *Importación de entidades* del menú *Definición de procedimiento*. Aparecerá entonces una pantalla desde la que se podrá seleccionar el archivo a importar:

Por defecto, el proceso de importación insertará las entidades nuevas, preservando las ya existentes en la definición del procedimiento con los mismos atributos, salvo que se active la casilla *Actualizar entidades ya existentes con los valores recibidos* , en cuyo caso, el proceso de importación actualizará aquellos elementos ya existentes en la definición del procedimiento con la información que proceda del sistema.

Una vez **finalizado el proceso** de importación, **las entidades aparecerán disponibles para poder ser usadas en la definición del procedimiento.**

# 2.6 Módulos reutilizables

Model@ permite trabajar con módulos reutilizables, pudiéndose orientar este trabajo en dos vertientes:

**Definición de nuevos módulos reutilizables** asociados a la definición actual sobre la que se trabaje.

**Importación de módulos reutilizables** para poderlos asociar posteriormente a fases.

#### 2.6.1 Nuevo módulo reutilizable

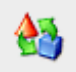

Con esta opción, situada en la barra lateral de herramientas, se podrá definir un **nuevo módulo reutilizable** sobre el procedimiento con el que se esté trabajando, habilitándose la edición gráfica del mismo.

Los atributos a rellenar para el módulo reutilizable serán los mismos que hay que rellenar para una definición de procedimiento.

Trabajar con **un módulo reutilizable es similar** a trabajar con **una definición de procedimientos**, al tratarse realmente de lo mismo, por lo que todo lo explicado para la definición de procedimientos es aplicable para los módulos reutilizables.

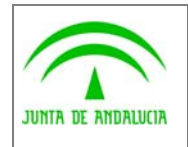

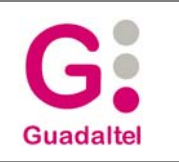

## 2.6.2 Eliminar módulo reutilizable

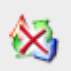

Con esta opción se podrá eliminar un módulo reutilizable sobre en el que se esté trabajando.

Un módulo reutilizable **no podrá ser eliminado si existe alguna fase asociada** al mismo en alguna otra definición de procedimiento o módulo reutilizable.

#### 2.6.3 Asociar un módulo reutilizable a la definición del procedimiento

A través de la **importación de entidades del sistema** se montará un árbol de familias y subfamilias a través del cual se podrá acceder a procedimientos ya definidos en un sistema. Esta información será accesible a través de la opción *Asociar módulo al procedimiento* del menú *Definición de procedimiento - Reutilizables*, permitiendo seleccionar procedimientos del árbol de familias e incorporarlos a nuestra definición de forma que puedan ser asociados a alguna fase posteriormente.

Una vez seleccionado uno o varios procedimientos del árbol, aparecerán disponible para poder ser asociados a una fase. Para estos módulos no existe información adicional sino únicamente la información referente al procedimiento en si, no existiendo tampoco información gráfica asociada.

#### 2.6.4 Módulos reutilizables editables / no editables

**Por su naturaleza** (*segmetos o subprocedimientos* reutilizables dentro de procedimientos *principales*), **no suele ser necesario la edición de procedimientos reutilizables**. Es decir, en la mayoría de los casos, la relación del usuario con estos módulos reutilizables se limitará a importarlos y asociarlos a alguna fase de la definición del procedimiento principal en la que está trabajando. Esto se debe a que los módulos reutilizables suelen ser definiciones consolidadas que el usuario no suele necesitar modificar.

Por lo expuesto en el párrafo anterior, **por defecto**, al abrir una definición de **procedimiento no se mostrarán las pestañas que contienen los módulos reutilizables**, sólo se muestra la definición principal del procedimiento. Sin embargo, si el usuario estima necesario acceder a los módulos reutilizables para consultarlos, modificarlos u cualquier otra necesidad, puede mostrarlos mediante el menú *Definición de procedimiento – Reutilizables - Configuración de módulos* desde donde podrá marcar los módulos que desea editar (o visualizar).

No obstante, desde la pestaña V*arias* de la pantalla que se muestra en *Configuración – Opciones* el usuario podrá establecer si desea o no que, por defecto, se muestren los módulos reutilizables asociados a una definición de procedimiento cuando se cargue ésta en Model@.

**Nota:** Independientemente del valor que el usuario haya establecido en *Configuración – Opciones* los módulos reutilizables asociados tras importarlos como entidades de un sistema se mostrarán ocultos y su visualización deberá ser indicada explícitamente por el usuario mediante el menú *Definición de procedimiento – Configuración de módulos.*

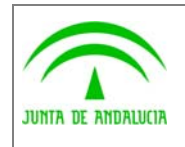

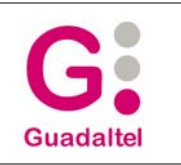

## 2.7 Gráficas

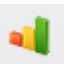

Mediante este botón, sito en la parte derecha de la barra de herramientas superior, el usuario pasará al modo gráficas, que permite visualizar una serie de gráficas precargadas en la aplicación y que servirán para tener una visión general del tipo de procedimiento ante el que nos encontramos y sus características más destacables.

Cada gráfica incluida puede se representada con varios tipos (barras, tarta, etc.) y puede limitar el ámbito que mide la gráfica:

#### $\triangledown$  Limitar el ámbito al procedimiento (pestaña) actualmente activo

Marcando este check estaremos indicándole a la gráfica que debe representarte en función del análisis que haga del procedimiento que actualmente tenemos seleccionado (es decir, en función de la pestaña que teníamos activa cuando entramos en el modo gráficas) obviando el resto de procedimientos que pudieran existir. Lógicamente, marcar o desmarcar esta opción sólo tendrá efectos visibles si existen procedimientos reutilizables.

Las gráficas incorporadas son: Número de elementos, Fases x Metafase, Tipos de Transición, Tipos de Tarea, Tareas en Fase del Procedimiento y Carga de trabajo x Perfiles.

Algunas de estas gráficas muestran un número de elementos fijos (por ejemplo, los Tipos de Transición son siempre los mismos) mientras que otras son dinámicas, mostrando diferentes números de elementos en función de cada procedimiento. Para estas últimas, el usuario tendrá la posibilidad de paginar, de modo que podrá ver un determinado número de elementos por página. Este número será establecido en la pestaña *Modo Gráficas* de la pantalla de configuración accesible desde el menú *Configuración -> Opciones* 

## 2.8 El Applet Model@

El applet de Model@ es una herramienta que permite integrarse en terceras aplicaciones (capaces de integrar tecnología Applet de java) y del que se puede obtener información acerca de la evolución y estado actual de un expediente que siga un determinado procedimiento. También puede utilizarse para mostrar una definición de procedimiento sin consultar ningún expediente en concreto.

#### 2.8.1 Interpretación gráfica

Los diferentes colores con los que se distinguirán los gráficos, tanto de fases como de transiciones, proporcionan una información rápida e intuitiva del estado de la evolución del expediente en el procedimiento:

 **Color rojo**: Si un gráfico de fase y/o transición tiene este color, significará que el expediente ha pasado ya por la fase y/o transición a la que dicho gráfico representa.

 **Parpadeo**: Si un gráfico de fase está parpadeando, significará que el expediente se encuentra actualmente en dicha fase.

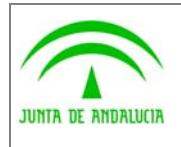

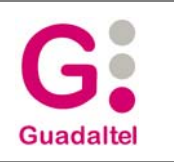

 **Color blanco** o color del gráfico: Un gráfico que no se encuentre en ninguna de las dos situaciones anteriormente descritas, representará una fase o transición por la cual no ha pasado aún el expediente en su evolución.

## 2.8.2 Utilidades de consulta de información

En la barra superior de herramientas del Bean, se puede encontrar, además de las utilidades de gestión de la vista existentes en Model@, tres utilidades destinadas a consultar información sobre el expediente y su evolución

#### 2.8.2.1 Información en modo consulta

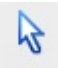

Con esta opción activada y realizando doble clic sobre la iconografía de tareas en fase o acciones / condiciones / avisos / perfiles de transición, se mostrarán las pantallas de mantenimiento de los elementos relacionados a dicha iconografía. Lógicamente, dicha pantalla será mostrada en modo sólo consulta.

#### 2.8.2.2 Ficha del expediente

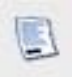

Esta opción permitirá mostrar la **ficha del expediente**, informando de sus **propiedades**, sus **interesados**, **usuarios asignados**, **relaciones** y **caducidades**.

Para consultar los datos relativos a algún interesado, usuario asignado, relación o caducidades del expediente se tendrá que seleccionar el elemento deseado y la información se irá actualizando con las propiedades del elemento consultado.

## 2.8.2.3 Histórico de la fase

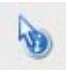

Habilitando esta opción, con un simple **clic de ratón sobre la fase deseada, se podrá consultar su historial en la evolución del expediente actual**.

Al igual que en la ficha del expediente, al ir seleccionado los diferentes elementos que se muestran ( tareas, fases en expediente, etc. ) se irá actualizando la información con las propiedades del elemento consultado.

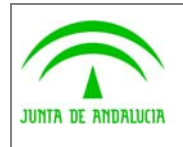

Trew@ v2.0.0

Model@ v3.0.0: Manual de Usuario

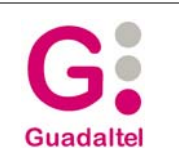

## 2.8.3 Utilidades de representación de evolución

En la barra de herramientas de la izquierda se puede encontrar un juego de utilidades destinadas a las diferentes **representaciones de la evolución del expediente**. Estas representaciones pueden ser de cuatro tipos, en base al tipo de vista que se vaya a usar durante la misma. El objetivo de estas representaciones es el de dar una visión de cómo ha ido evolucionando el expediente a modo de *animación*.

## 2.8.3.1 Zoom a la extensión total

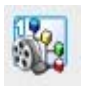

Antes de empezar la representación de la evolución del expediente, la vista se ajustará de forma que se visualizará la totalidad del procedimiento sobre el que va a evolucionar el expediente.

## 2.8.3.2 Zoom al objeto y vuelta a la extensión total

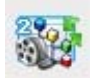

La representación de la evolución del expediente se realizará mediante la alternancia de la vista entre un enfoque a la extensión total y un enfoque al gráfico de fase o transición por el que evoluciona el expediente.

Se ofrece así la ventaja de ver la evolución alternando un punto de vista más cercano y detallado y otro más lejano para no perder la referencia.

## 2.8.3.3 Zoom al objeto

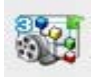

La representación de la evolución se produce mientras la vista va enfocando en todo momento al gráfico de fase o transición sobre el que va evolucionado el expediente.

#### 2.8.3.4 Preservar vista actual

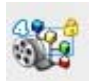

Es el usuario quien determina la escala de la vista que se mantendrá durante toda la representación de la evolución del expediente.

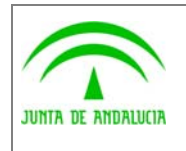

La vista que se adoptará será la existente en el momento de usar esta opción.

## 2.8.3.5 Cancelar evolución

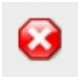

El usuario podrá cancelar cualquier evolución en curso mediante esta opción.

#### 2.8.3.6 Mostrar transiciones no dibujadas

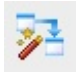

Mediante esta utilidad el usuario podrá comprobar si existen transiciones asociadas al procedimiento pero que no tienen representación gráfica en el mismo. Con esta utilidad podrá dibujar automáticamente aquellas transiciones que no estén representadas sobre el lienzo.

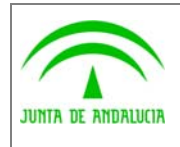

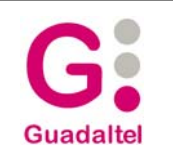

# 2.9 Instalación y ejecución de la aplicación

La instalación de Model@ tan solo requiere de copiar y pegar la carpeta distribuida a cualquier ubicación local en el equipo usuario. El principal contenido de esa carpeta se describe en la siguiente tabla (los archivos ejecutables van marcados en negrita):

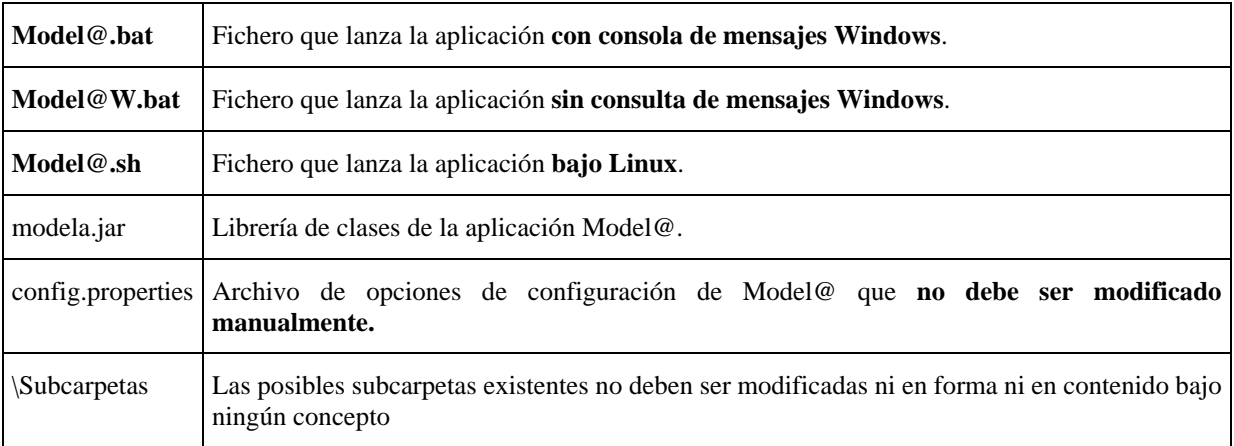

**Nota:** Desde la versión 2.1.0 de Model@, se distribuye con la aplicación un *Java(TM) 2 Runtime Environment, Standard Edition* versión 1.4.2\_09. Con ello nos aseguramos de que, independientemente de la versión *J2RE* que tenga instalada el usuario, será la versión 1.4.2\_09 la encargada de ejecutar Model@.

Esto se hace para evitar anómalos comportamientos de la aplicación Model@ bajo *J2REs* de versiones superiores, puesto que, aunque en teoría toda versión *J2RE* debe mantener la compatibilidad con versiones anteriores, se han detectado comportamientos anormales de la aplicación bajo estos nuevos *J2REs.*

Nota: *Java(TM)2 Runtime Environment* **es propiedad de Sun Microsystems, Inc**

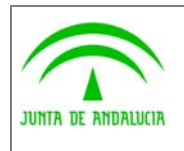

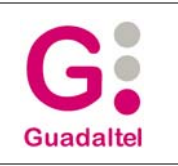

# 3 ANEXOS

No hay anexos.

# 4 GLOSARIO

No hay glosario, no se cree necesario.

# 5 BIBLIOGRAFÍA Y REFERENCIAS

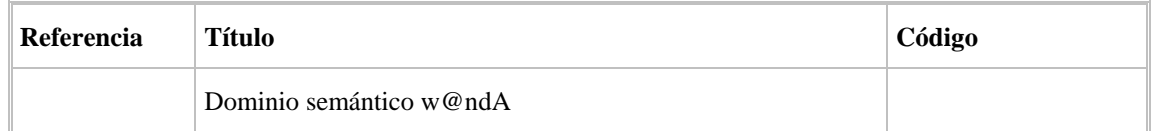